令和6年3月 15 日

公益財団法人日本容器包装リサイクル協会

# 令和6年度再商品化業務に係るオンライン操作マニュアル (市町村・一部事務組合)

インターネットがご利用可能な方は、原則オンラインによる手続きを行ってください。手続きの 方法については、以下をご参照ください。

#### 1. ログイン (p.3)

「オンライン手続き」のページから手続きを開始してください。

#### 2. 引き渡し実績報告について (p.5)

やむを得ずオンラインが利用できない場合、実績報告用紙を郵送でお送りします。資料8「実績 報告用紙送付依頼書」に必要項目をご記入のうえオペレーションセンターまでFAXしてくださ  $V<sub>o</sub>$  (FAX: 03-5610-6245)

(お手元に到着するまで数日かかります。実績報告の受付期限間近に依頼されますと、締切に間に 合わない場合がありますので、お早めにご依頼ください。)

#### 3. 再商品化事業者への現地確認※の申込方法について (p.15)

オンライン入力ができない場合は、資料10の「市町村による再商品化事業者に対する『現地確 認』の実施について」にあります「現地確認実施申込票」を担当事業部までFAXしてください。  $(FAX:03-5532-8515)$ 

※詳細は資料10「市町村による再商品化事業者に対する『現地確認』の実施について」を参照。

#### 4.市町村基本情報登録データの変更について(p.18)

登録済の担当者名、所在地、請求書送付先又は宛名表示様式など基本情報に変更が生じた場合、 オンラインで変更を行ってください。ただし、市町村名、組合名の変更はオンライン画面では行え ませんので、資料9「データ変更依頼書」に必要項目をご記入のうえ当協会総務部までFAXして ください(FAX:03-5532-9698)。オンラインが利用できない場合の登録データ変 更についても同様です。

#### 5. お知らせ画面の利用方法 (p.22)

当協会より回答を求めるお知らせを発信することがあります。

#### 6.保管施設別再商品化事業者一覧表及び保管施設別引き取り運搬事業者一覧印刷方法(p.24)

令和2年4月以降、契約関連書類を貴市町村・一部事務組合へ当協会から送付(毎年3月下 旬頃)後に、再商品化事業者、運搬事業者の追加又は変更等があった場合、変更手続き完了後、 当協会からの郵送による送付は行わず、オンライン画面 (REINS) から印刷していただく 運用になっております。

また、PETボトル下期用の「保管施設別再商品化事業者一覧表(特定事業者負担分)」及び 「保管施設別引き取り運搬事業者一覧」はオンライン画面(REINS)から出力・保管をお 願いいたします。

※当協会オンラインシステム(REINS)をご利用になれない環境の場合は、従来どおり 郵送でご対応させていただきます。

## 7.オンライン受付時間

受付時間 : 7:00 ~ 23:00(土日祝日も利用可能)

## 8.オンラインに関するお問い合わせ先

公益財団法人日本容器包装リサイクル協会 オペレーションセンター 電話 03-5610-6261  $FAX$  03-5610-6245 受付時間 : 平日 9:30 ~ 17:30 (土日、祝祭日は除く。) ※ オンライン受付時間とは異なりますのでご注意ください。

# 9.オンラインご利用の動作環境

(1)  $\mathcal{N}$  $\vee$   $\exists$   $\vee$  : Windows10, Windows11

注) Windows Vista から利用可能となった JIS2004 及び JIS 補助漢字(JIS X 0212)の追加文 字は本システムでは利用できません。

追加文字は登録時にエラーメッセージが表示され、登録することができませんので、その際 は、別の漢字に置き換えるか、かなで入力してください。

- (2)ブラウザ:Windows 10、Windows 11 / Edge 、Chrome
	- 注) Windows 環境は、Windows Update にて Windows 用更新プログラムを最新化してくださ い。

ログインにはブラウザごとの「設定」が必要な場合があります(設定内容は「オンライン 手続き」画面の下欄「ログインできない場合はこちらをご確認ください」をクリックして オンライン操作Q&Aを参照してください)。

(3)印刷時に必要な環境

プリンタ 印刷用ソフト:Adobe Reader 9.0 以上 ※ヘルプページでダウンロードできます。 ※ブラウザの設定についてはヘルプページに詳しい説明があります。

(4)推奨解像度等 推奨画面解像度 1024×768 ピクセル、 推奨ブラウザフォントサイズ 中

# 10. オンラインによる手続きについて

# (1)ログイン

ブラウザのアドレスに <https://reinscp.jcpra.or.jp/> と入力してください。 「オンライン手続き」のページが表示されます。

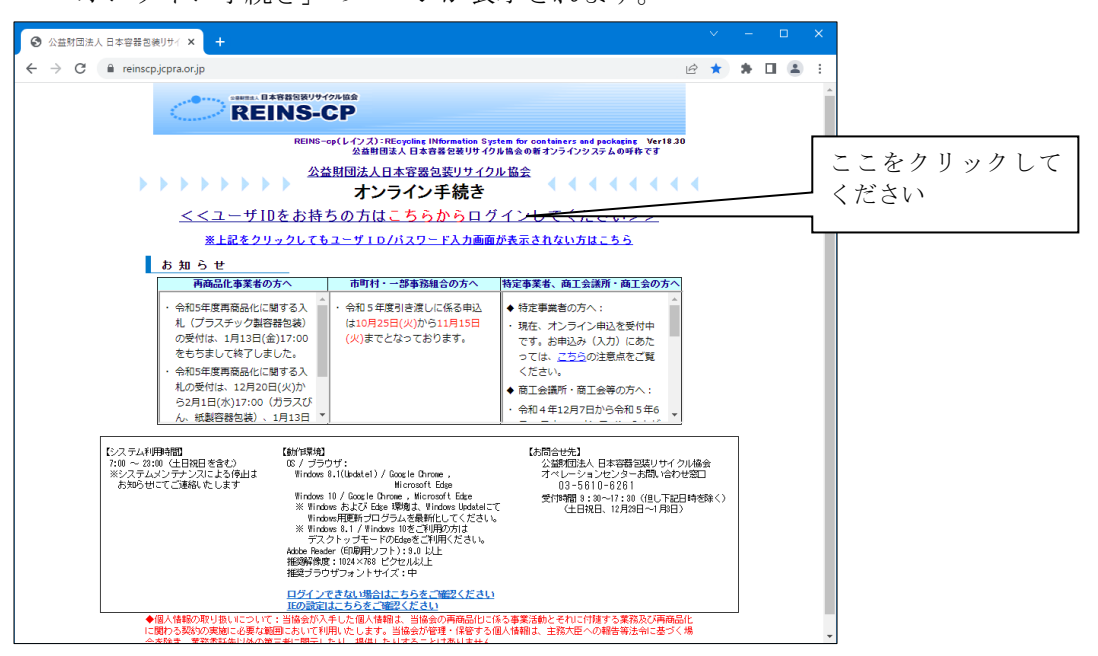

「ユーザIDをお持ちの方はこちらからログインしてください」の部分をクリックするとログイ ン画面が表示されます。

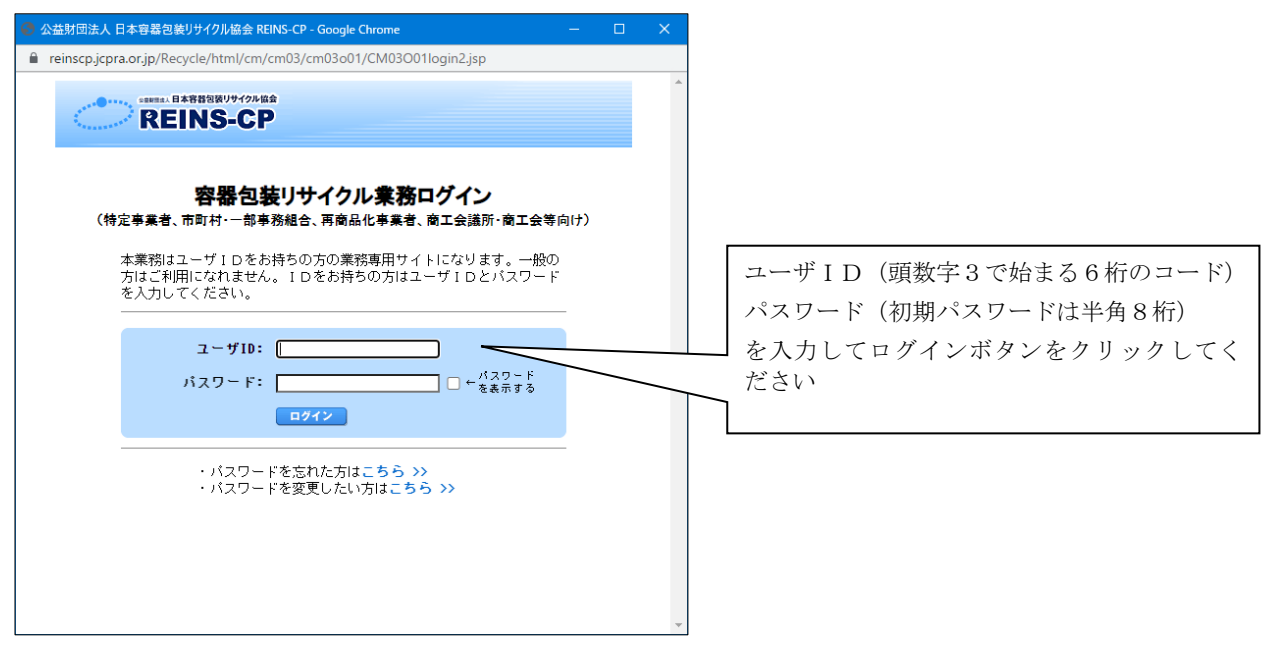

※パスワードをお忘れの方は、「パスワードを忘れた方はこちら」をクリックしていただき、必要事 項を入力のうえパスワードの再発行をしていただくか、オペレーションセンターへお問い合わせ ください。

 $(TEL:03-5610-6261)$ 

初期パスワードのまま変更していない場合、以下のパスワード変更画面が表示されます。

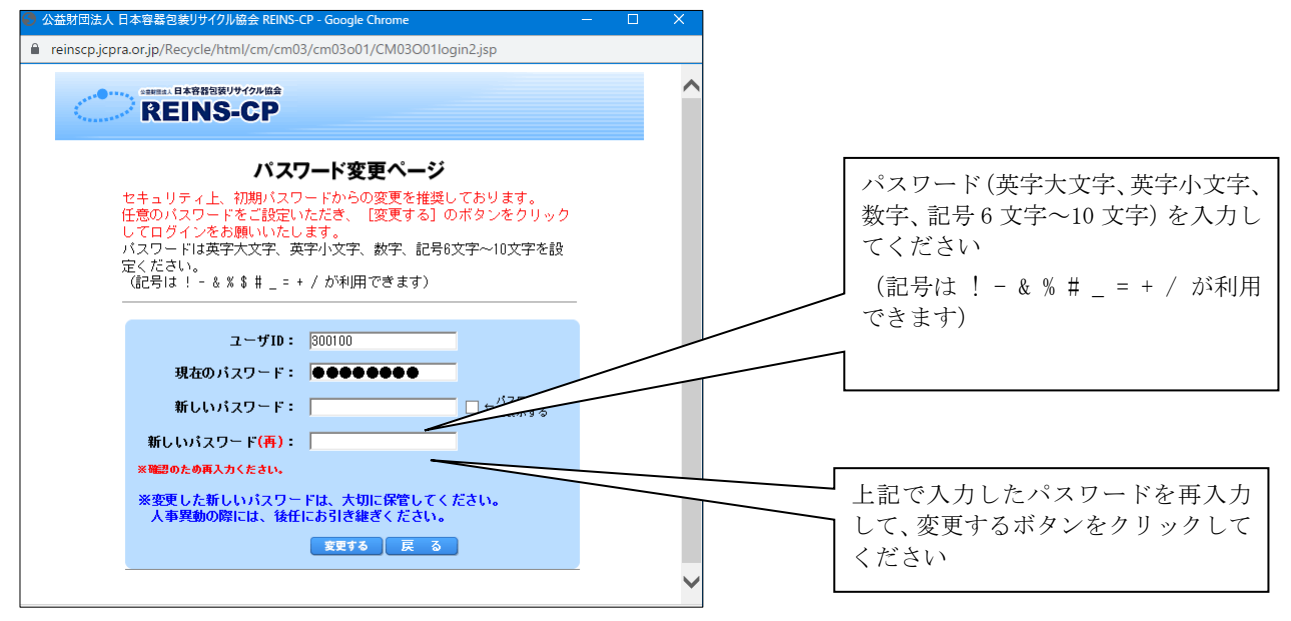

正しくログインできますとトップページが表示されます。

注)ユーザID、パスワードは外部に漏えいすることが無いよう管理をお願いします。

## セキュリティ強化のため、パスワードの有効期限を定めました。

平成25年4月1日以降、同じパスワードを継続使用した場合、180日経過後は以下の画面が 表示されます。

再度、新しいパスワードを設定してください。

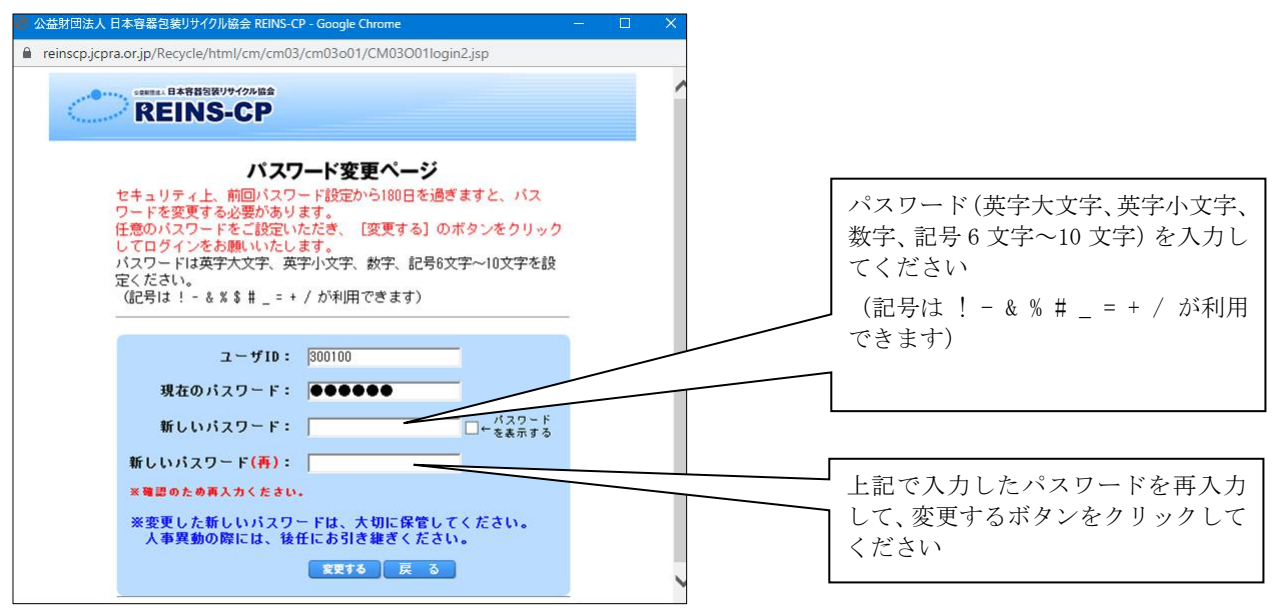

注)前回設定したパスワードは設定できませんので、ご注意ください。

# (2)引き渡し実績報告について

オンラインによる引き渡し実績の報告手順は以下のとおりです。

#### 1.再商品化事業者への引き渡し実績の入力 (①)

保管施設を担当する再商品化事業者がオンライン画面の一覧に表示されますので、当該月に引き渡し実績のあ る再商品化事業者について引き渡し量を入力してください。引き渡しの実績がない月は、報告は不要です。

#### ※分別基準適合物引渡実績報告書の印刷 (②)

上記で入力した引渡実績を必要に応じて印刷することができます(必須ではありません)。

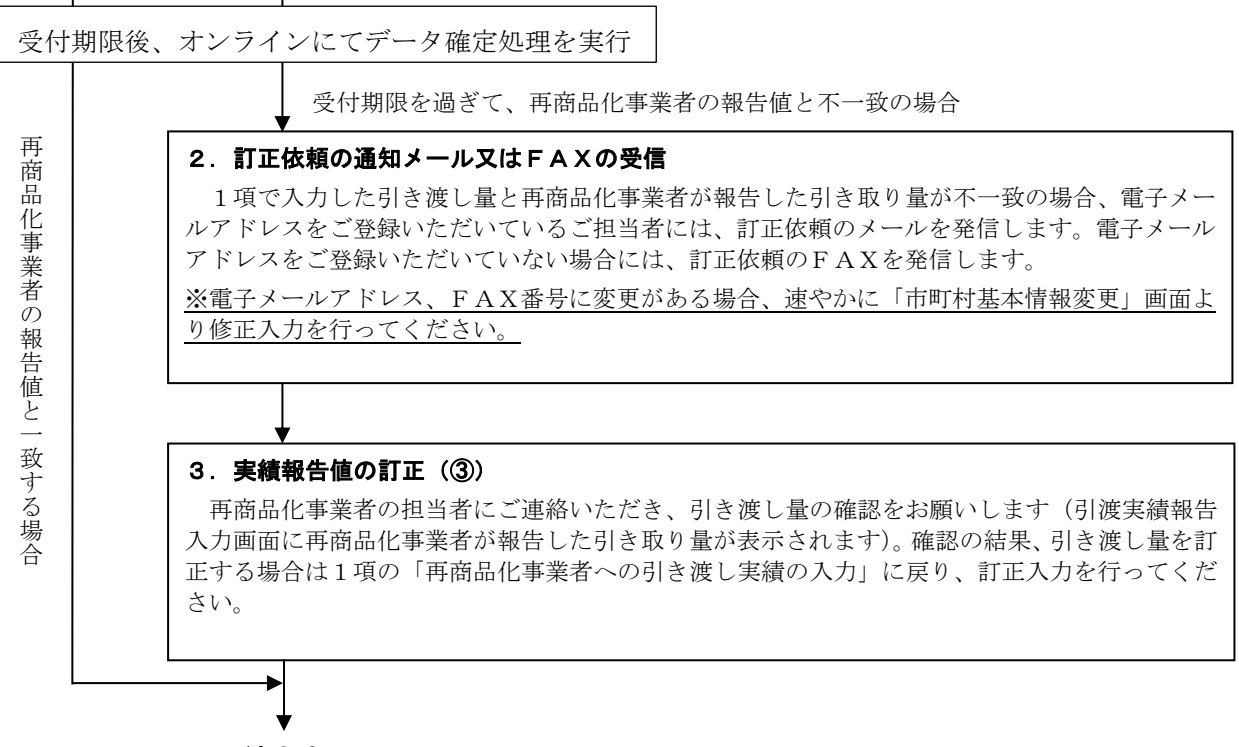

手続き完了

※当該月において、再商品化事業者への引き渡しを行わなかった場合は、上記の手続きは不要です。

## 1)引き渡し実績報告のオンライン受付期限(受付時間 7:00~23:00 土日祝日も利用可能)

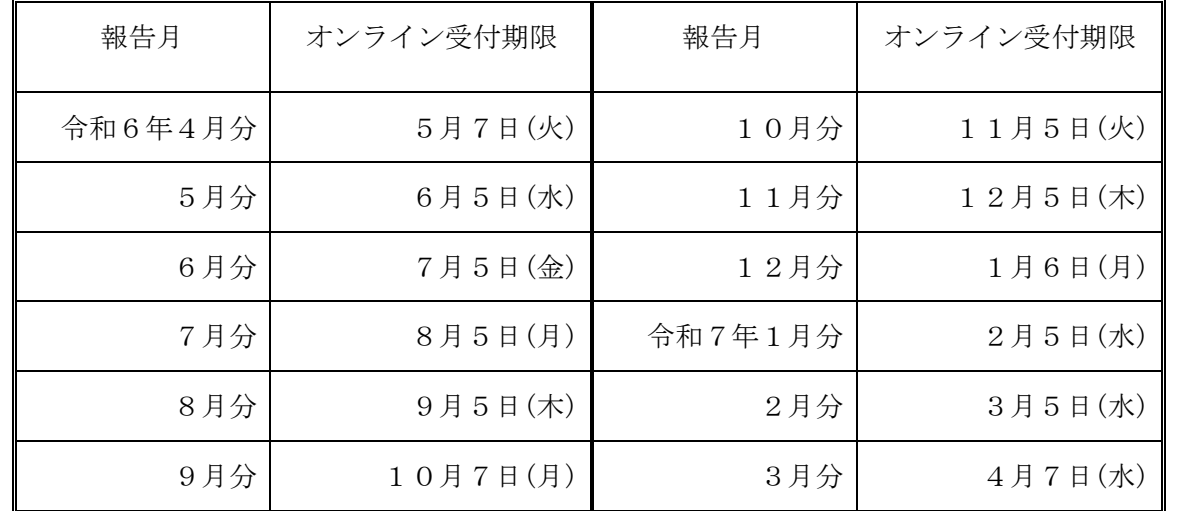

※ 各月とも報告月の25日から上記期限まで入力及び訂正ができます。例えば、令和6年4月分 のオンラインの入力可能期間は、4月25日(木)~5月7日(火)までとなります。

# 2)オンラインによる具体的な操作方法

## ① 再商品化事業者への引き渡し実績の入力 (毎月25日から入力できます。)

 ログイン後に表示されるトップページの「業務のご案内」 若しくは左側メニューの 「実績報告」→「引渡実績報告入力」から引渡実績報告入力を開始します。

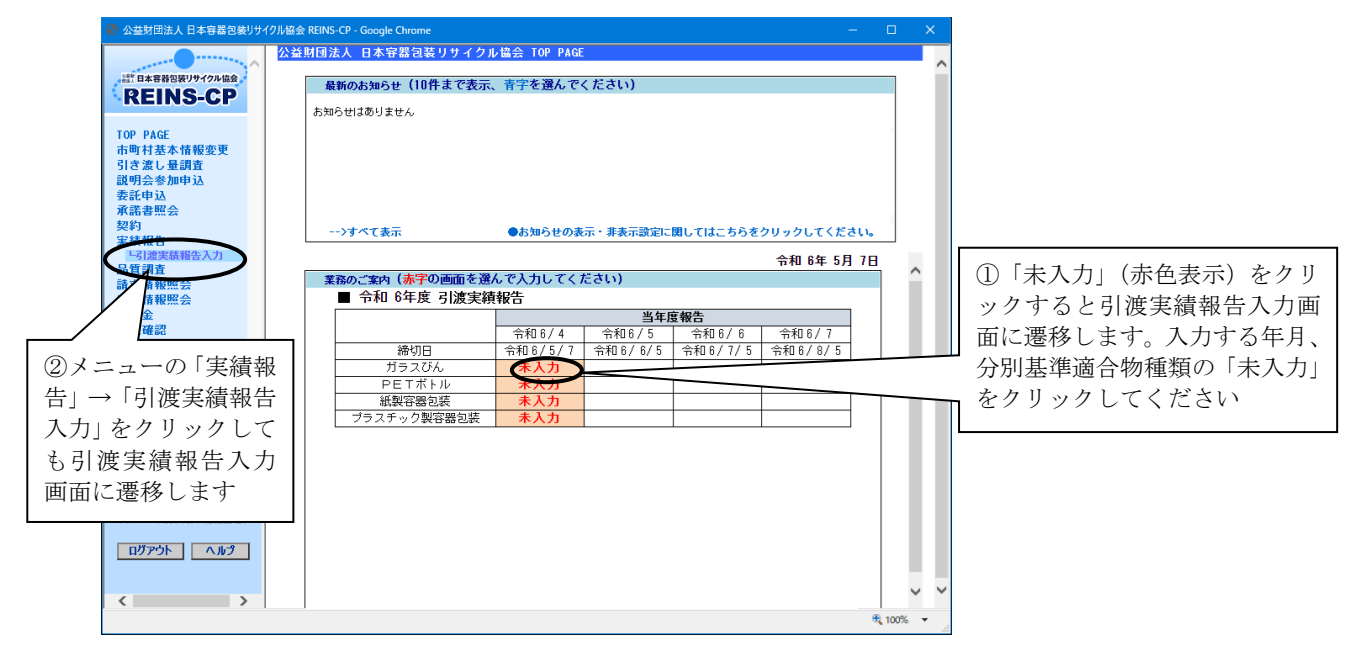

下記の画面が表示されたら、当該月の引き渡し量を入力してください。 ※引き渡しの実績がない月は、報告は不要です。

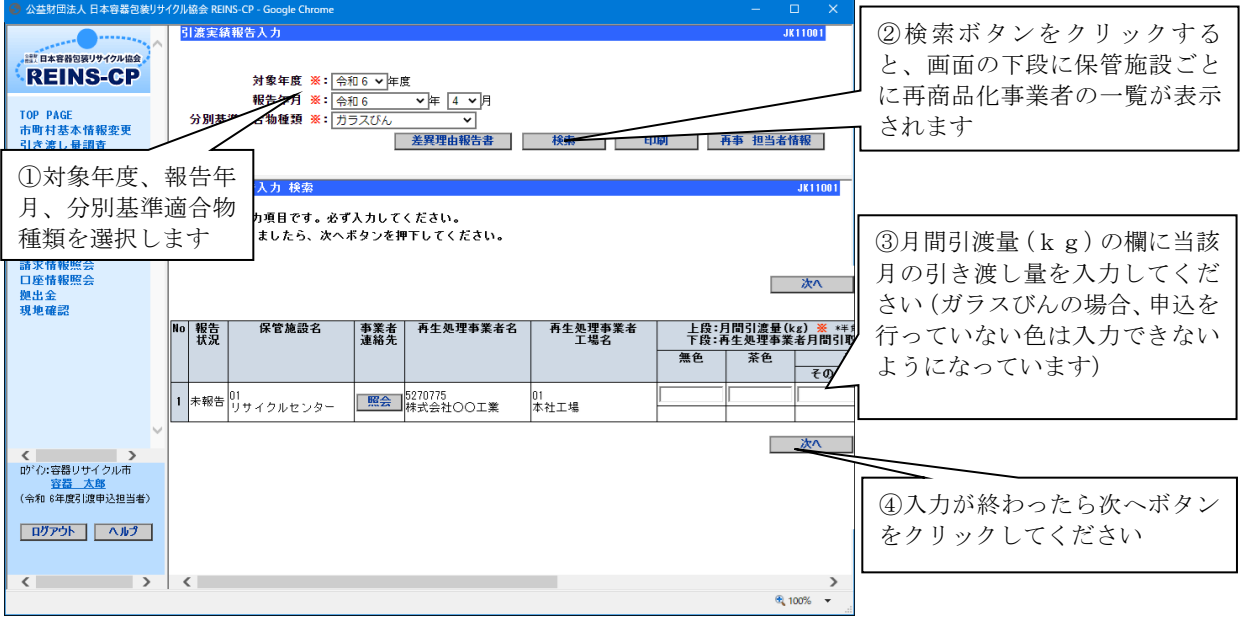

下記の確認画面で入力内容を確認し、入力内容に間違いがなければ登録ボタンをクリックしてく ださい。訂正を行う場合は、戻るボタンをクリックして入力画面で訂正を行ってください。

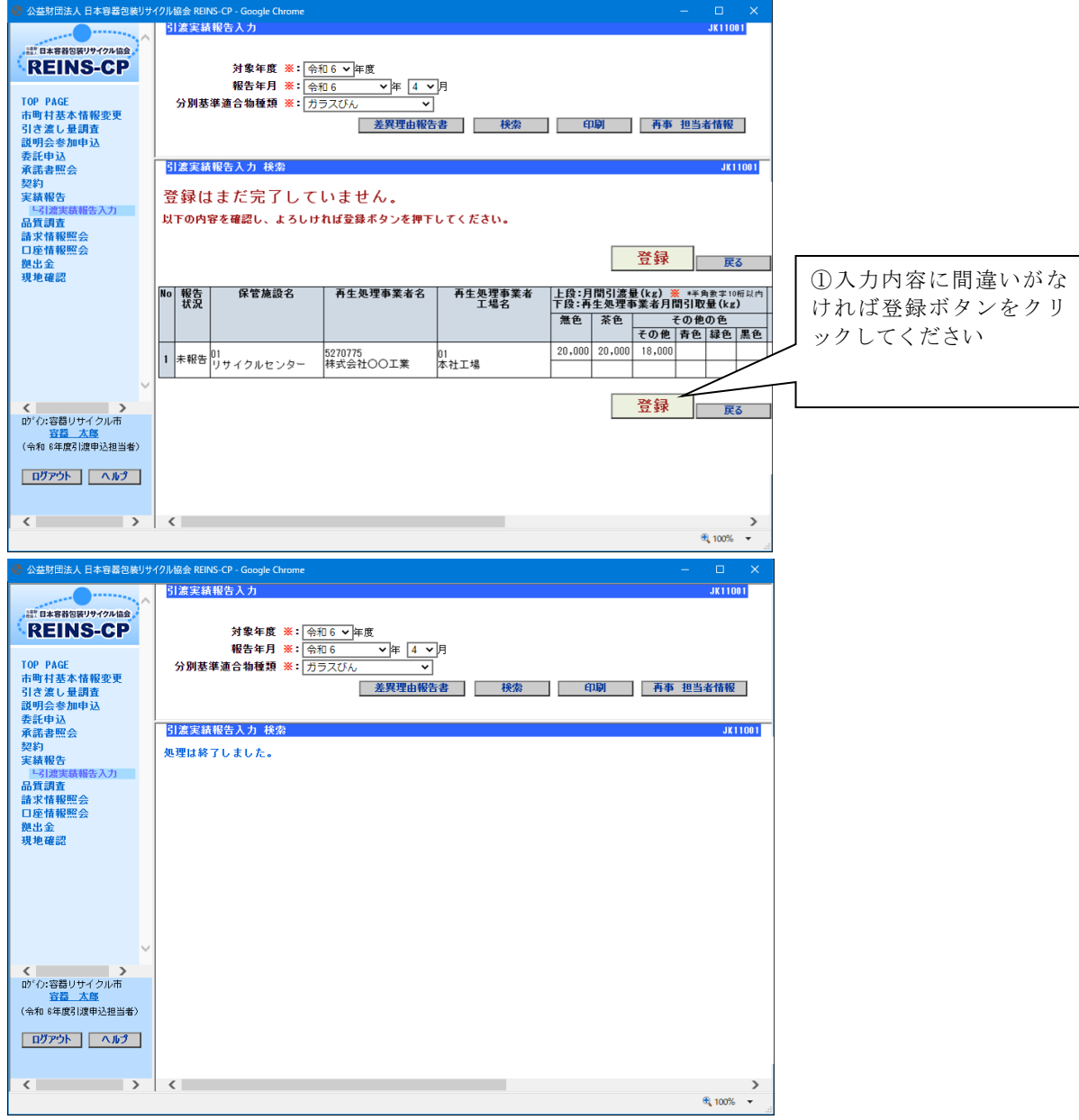

他の分別基準適合物又は分別収集物の引き渡し実績がある場合は、分別基準適合物種類を選択し て、引き続き引渡量の入力を行ってください(他の入力画面は次ページ参照)。

当該月に引き渡し実績のある保管施設について入力が終わりましたら、再商品化事業者への引き 渡し実績の入力は完了です。

<参考:PETボトルの入力画面>

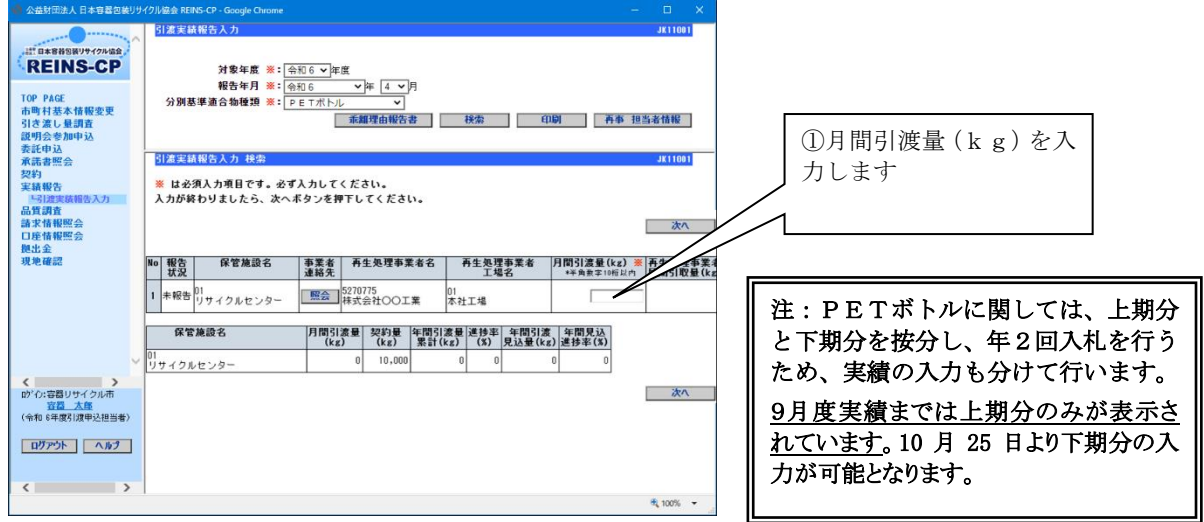

<参考:紙製容器包装の入力画面>

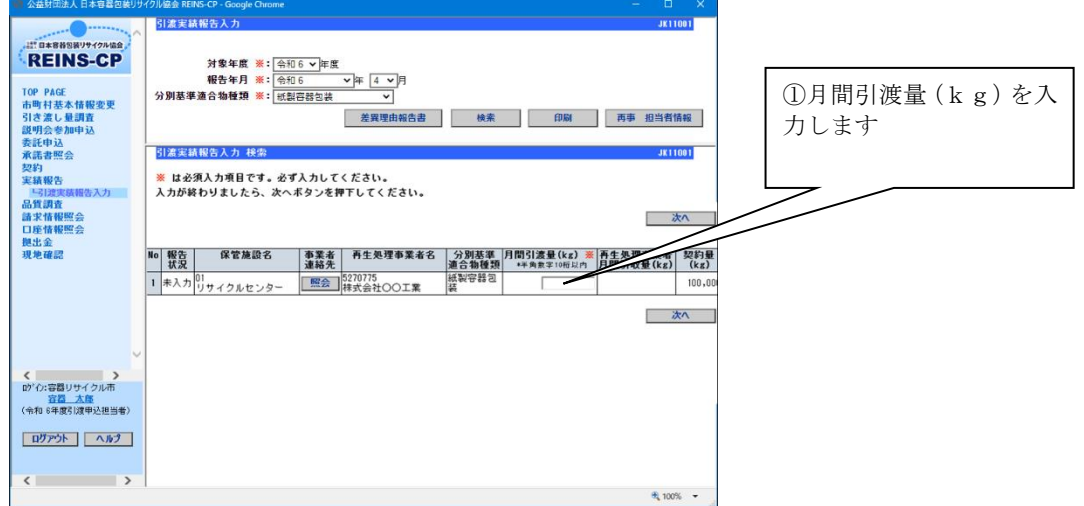

<参考:プラスチック製容器包装の入力画面>

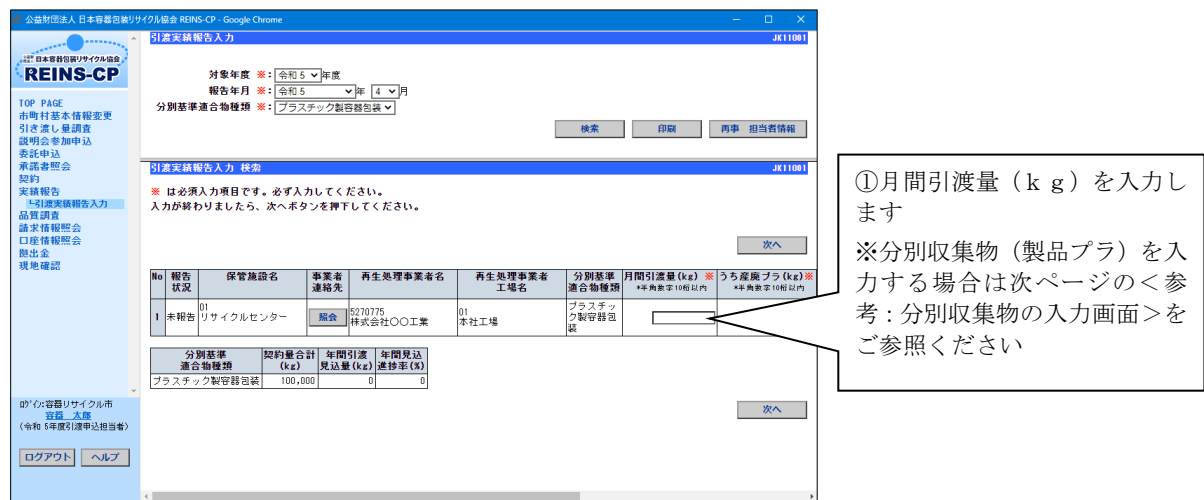

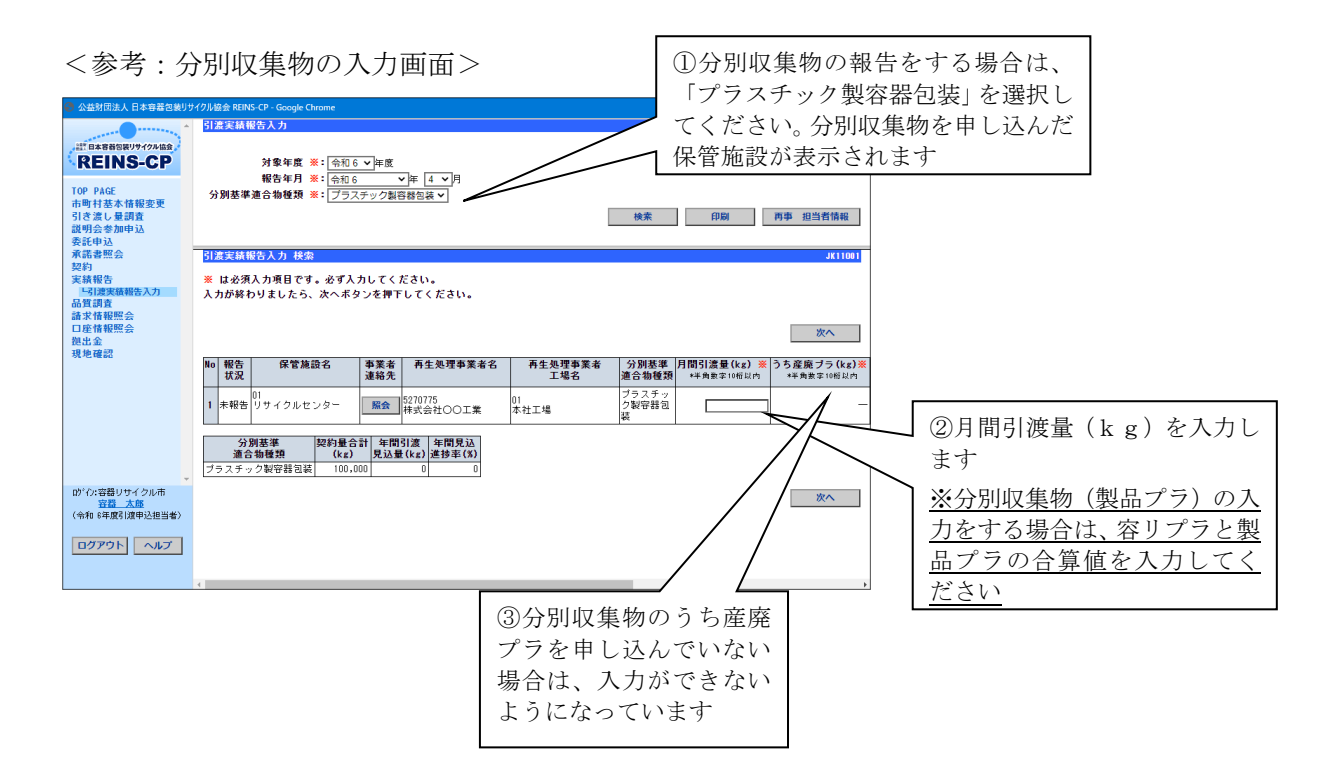

#### <注意1>

ガラスびんの報告入力画面では、年間引渡量累計が契約量を上回った場合、ガラスびん事業部へ 連絡するよう、メッセージが表示されます。

メッセージが表示された場合は、報告終了後、「差異理由報告書」ボタンをクリックして差異理由 報告書を出力してください。

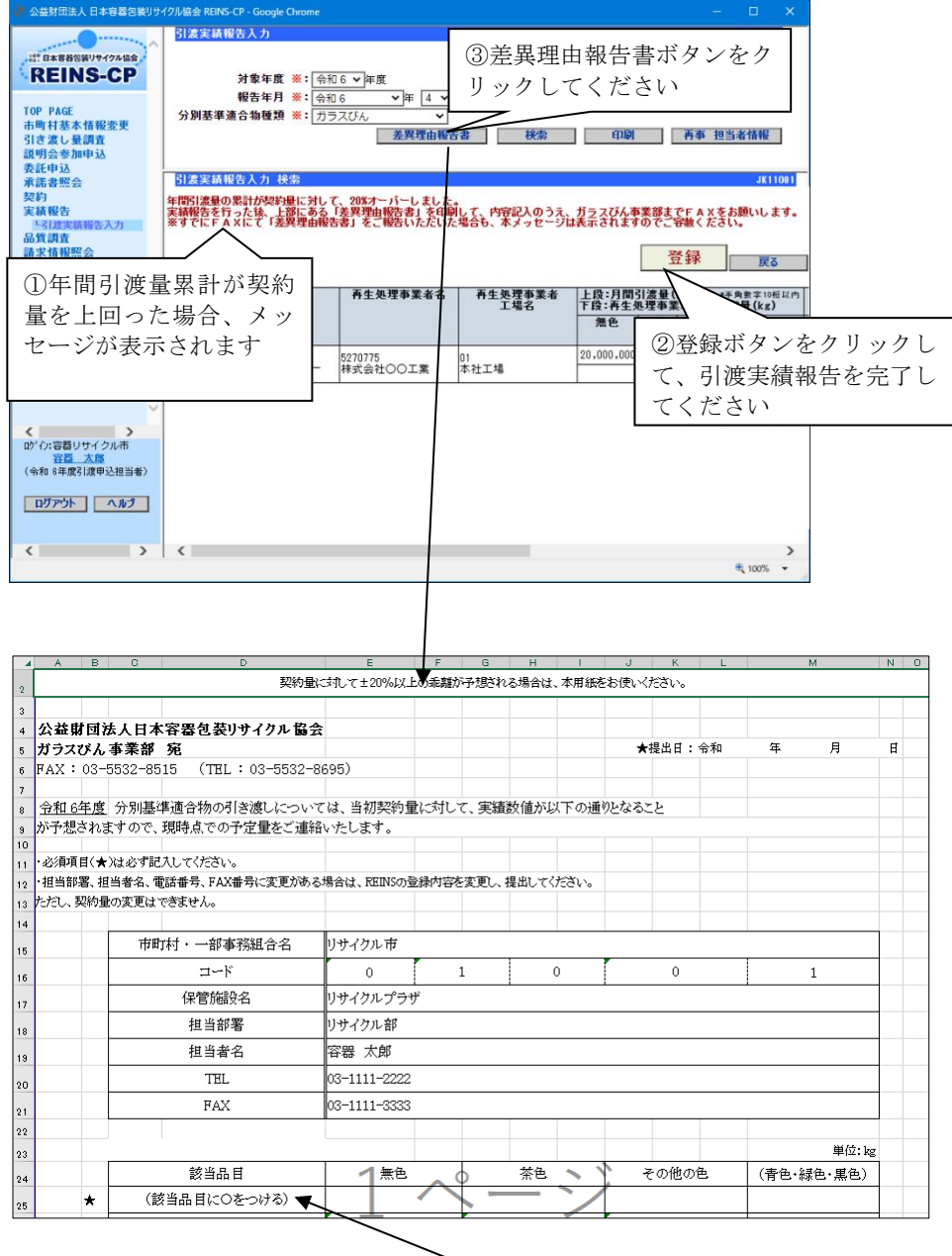

「差異理由報告書」が出力されたら、 (★印)の必須項目を必ず入力のうえ、ガラスびん事業部へ FAXしてください (FAX:03-5532-8515)。

年度末までに引渡量累計の見込量が契約量に対して20%を超えることが予想される場合、また 20%を下回ることが予想される場合には、「差異理由報告書」をガラスびん事業部へFAXしてく ださい。

FAX送付後も翌月分以降、引き渡し実績報告入力時に、同メッセージが表示され続けます が、年間引渡量累計の予定量の変更が無い限り、「差異理由報告書」を再度FAXする必要はあ りません。

<注意2>

### PETボトルでは、年間引渡し見込み量と契約量との間に、プラスマイナス20%以上の乖離が 見込まれる場合は、PETボトル事業部へご連絡をお願いします。

ご連絡の際は、REINS画面内の「乖離理由報告書」ボタンをクリックして、乖離理由報告書 に必須項目を入力後出力し、PETボトル事業部宛にFAXしてください。

#### $(FAX:03-5532-8515)$

なお、以下の基準に該当した場合は、引渡し実績入力時に赤字の注意メッセージが表示されます。 (メッセージが表示されていても、引渡し実績報告は行えます。)

【注意メッセージ表示の基準】

- ・実績乖離が契約量のプラスマイナス20%以上の場合、かつ
- ・実績乖離の数量幅が、40トン以上の場合
- ※年間引渡し見込み数量(月平均引渡し実績量×12か月)は、契約数量(上期+下期) と比べます。

また、上記のメッセージが表示されていない場合でも、実績の乖離について、協会より問い合わ せを行う場合がありますので、その際はご対応よろしくお願いします。

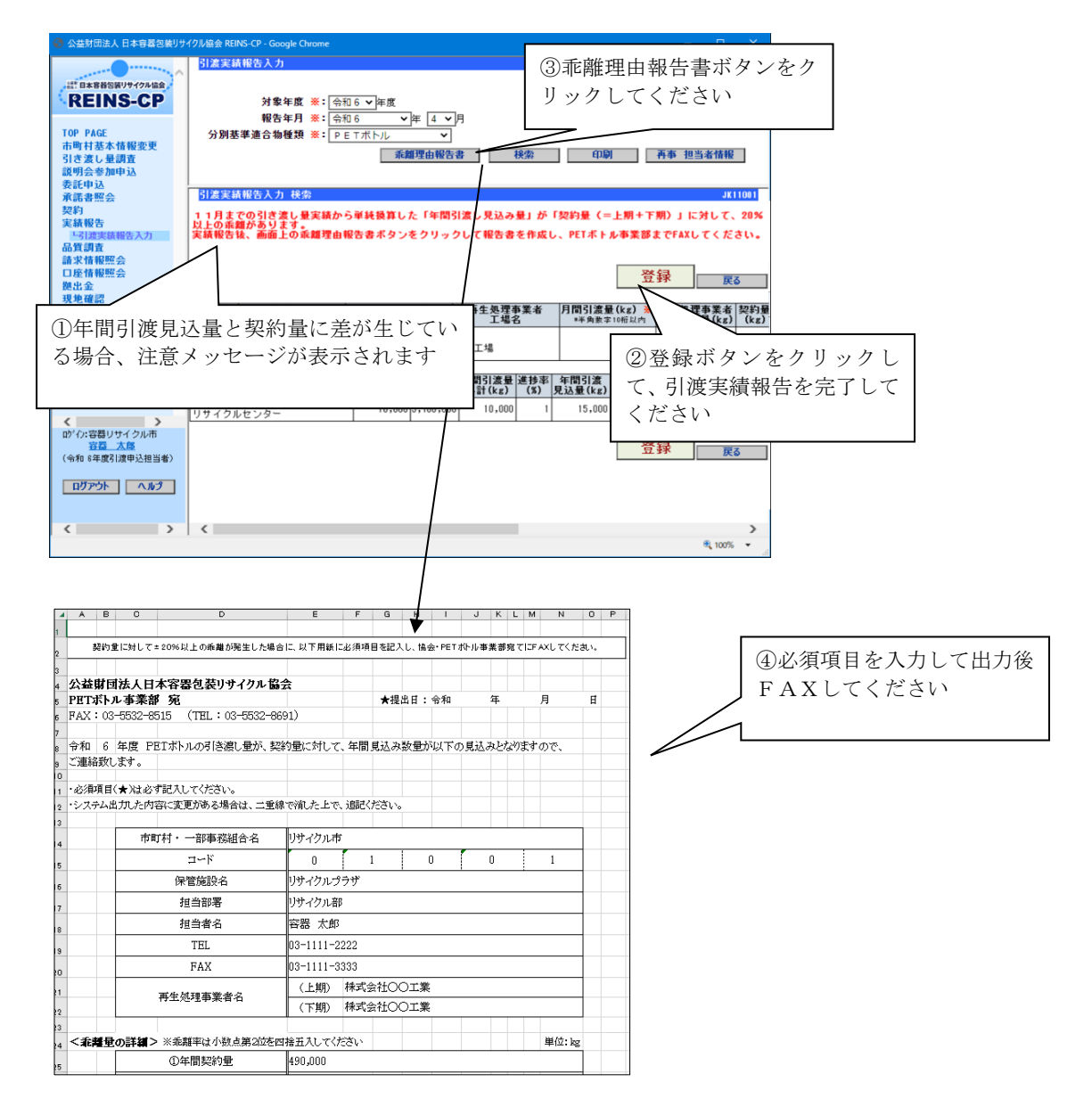

<注意3>

紙製容器包装の報告入力画面では、年間引渡量累計が契約量を上回った場合、紙容器事業部へ連 絡するよう、メッセージが表示されます。メッセージが表示された場合は、報告終了後、「差異理由 報告書」ボタンをクリックして差異理由報告書を出力してください。

「差異理由報告書」が出力されたら、(★印)の必須項目を必ず入力のうえ、紙容器事業部へFA Xしてください (FAX:03-5532-8515)。

※年度末までに引渡量累計の見込量が契約量に対して20%を超えることが予想される場合、また 20%を下回ることが予想される場合には、「差異理由報告書」を紙容器事業部へFAXしてく ださい。

FAX送付後も翌月分以降、引き渡し実績報告入力時に、同メッセージが表示され続けますが、 年間引渡量累計の予定量の変更が無い限り、「差異理由報告書」を再度FAXする必要はありません。

#### <注意4>

プラスチック製容器包装及び分別収集物の報告入力画面では、年間引渡し見込み量(当月までの 引渡量より1か月分の引渡量を算出し、契約月数を乗じた量)と契約量に差がある場合に、注意メッ セージが表示されることがあります。

メッセージが表示されている場合、年間引渡見込量と契約量に大きな差が生じていますので、次 月以降の引渡量にはご注意ください。

このメッセージが表示されていても、引渡実績報告は行えます。

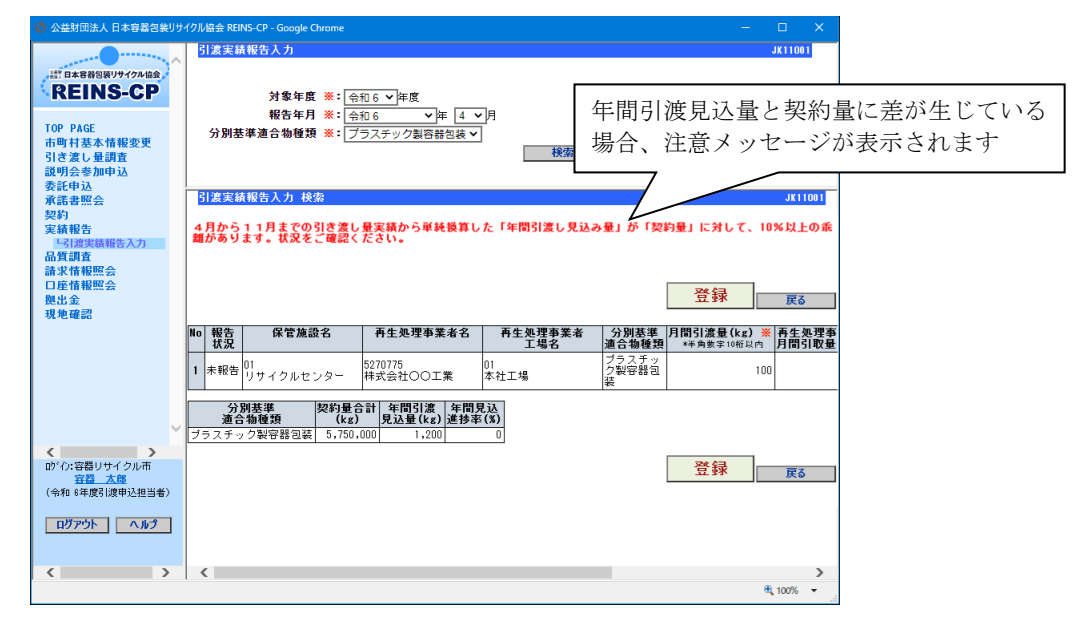

注意メッセージが表示された場合、当協会より年間引渡見込量と契約量の差についての問い合わ せを行う場合があります。

問い合わせは、「最新のお知らせ」に表示されますので、そちらよりご回答ください。

お知らせ画面の利用方法については、「(5)お知らせ画面の利用方法」(p.22)をご参照くだ さい。

# ② 分別基準適合物引渡実績報告書の印刷

引渡実績報告書を必要に応じて印刷することができます(当協会へのFAXは不要です)。

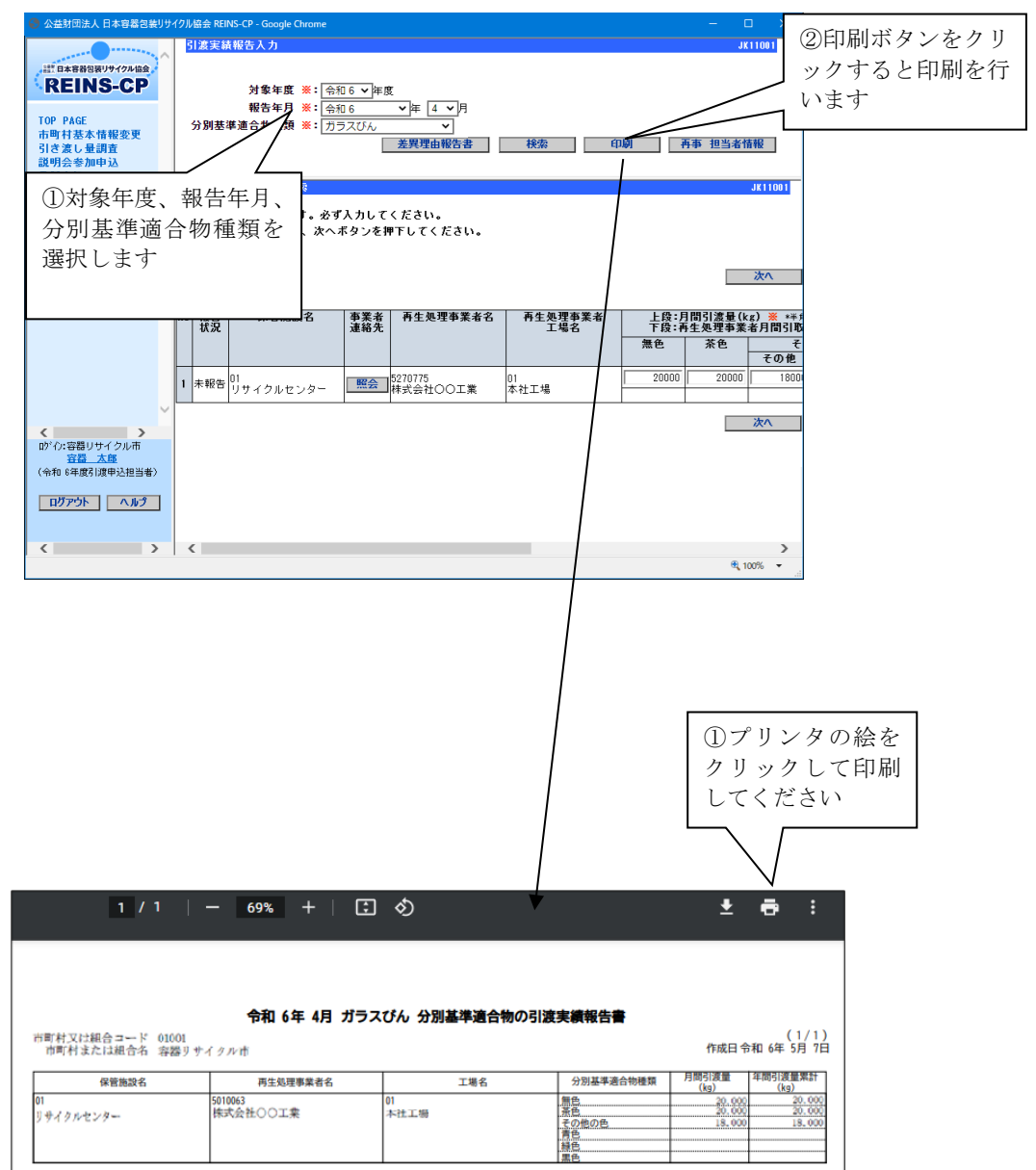

以上で、引渡実績報告書の印刷は完了です。

# ③ 実績報告値の訂正

実績報告締切後、報告値に誤りがある場合、訂正依頼メール(又はFAX)を発信します。受信 したら「引渡実績報告入力」画面で報告状況が「差戻」となっている保管施設の月間引渡量(上段) 及び再生処理事業者月間引取量(下段)を確認してください。必要に応じ再商品化事業者に連絡し、 双方で数量を確認の上、画面で実績報告値の訂正を行ってください。訂正入力後、報告状況が「報 告済」となったら、実績報告値の訂正作業は完了です。

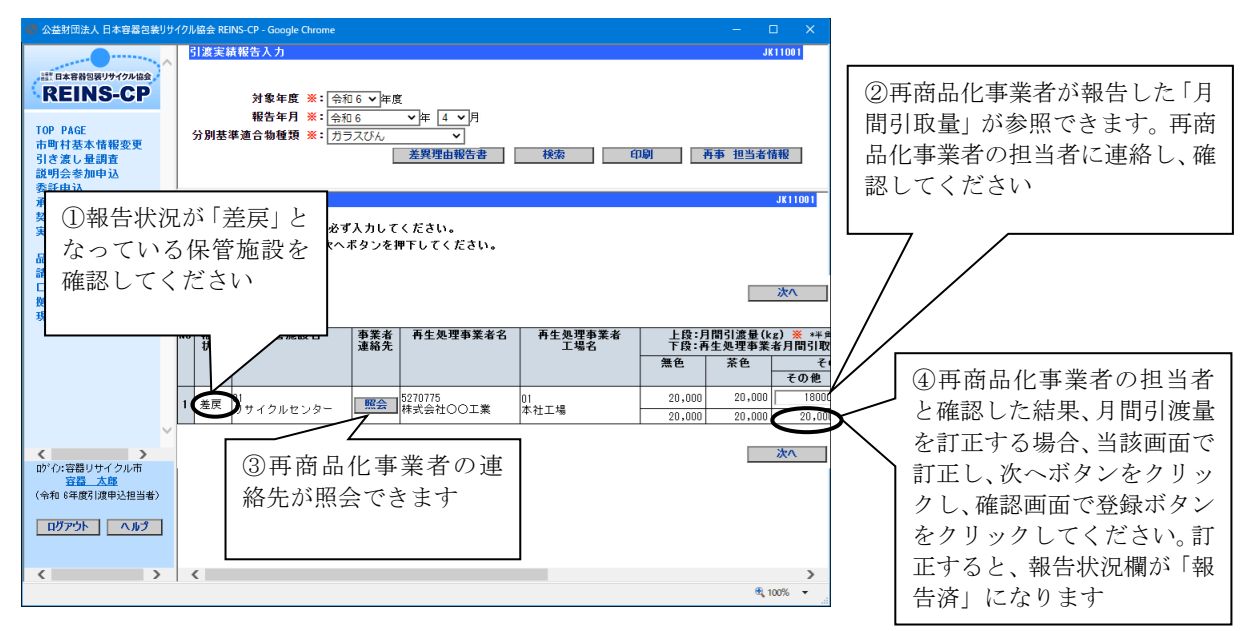

※訂正依頼メール(又はFAX)は、再商品化事業者の報告値と一致するまで毎日発信されますの で、ご了承願います。

以上で、引き渡し実績報告は完了です。

## ≪年間累計引渡量の照会について≫

表示されている年間引渡量累計(青字表示)をクリックすると、引渡実績月別照会画面が表示さ れます。各月ごとの月別引渡量を確認する際、ご利用ください(以下の画面はガラスびんの例)。

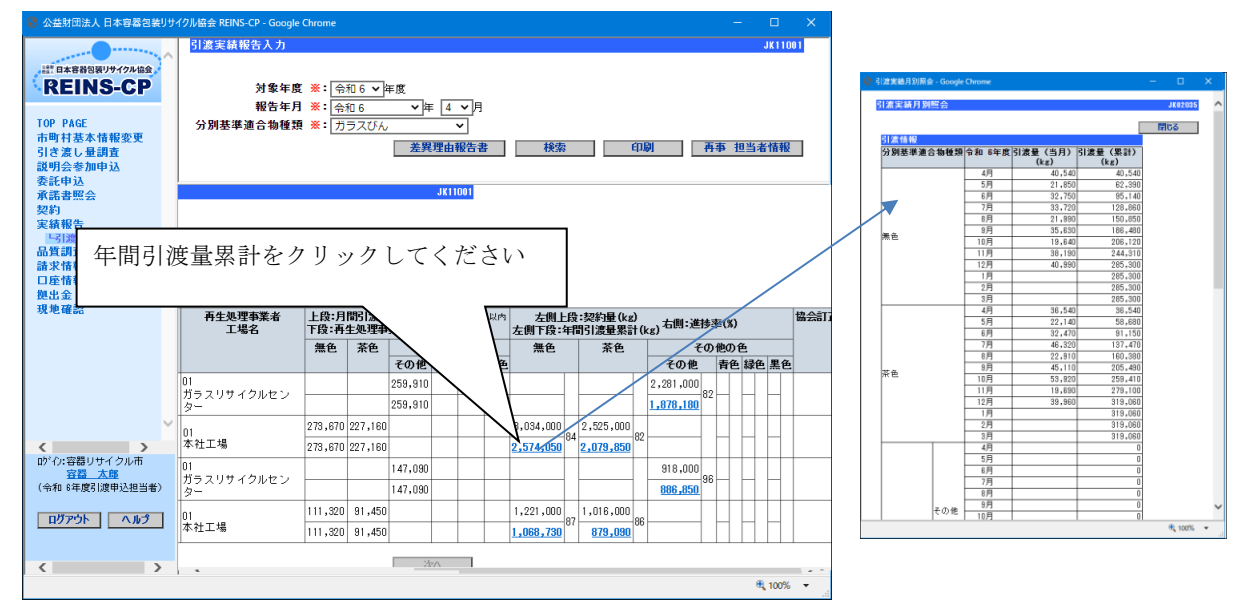

# (3) 再商品化事業者への現地確認の申込方法について

現地確認の申込方法は以下のとおりです。

#### 1. 現地確認申込の入力(1)

現地確認希望日、参加予定者、現地確認事項などの入力を行います。

### 2.日程確定のメール配信

 $\overline{\phantom{0}}$ 

Γ

再商品化事業者が現地確認の日程を確定すると、日程確定通知メールが配信されますので、確定日を確 認してください。

手続き完了

₩

# 1)オンラインによる具体的な操作方法

## ①現地確認申込の入力

ログイン後に表示されるメニューから現地確認申込入力を選択します。

※メニューの「現地確認」→「現地確認申込入力」をクリックしてください。

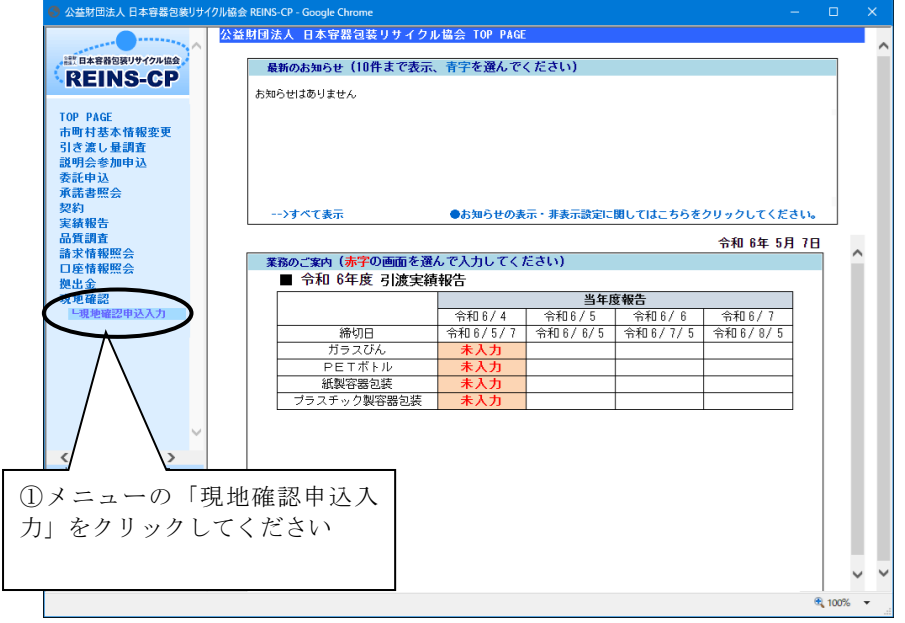

現地確認申込入力画面で分別基準適合物種類を選択し、検索ボタンをクリックすると下の画面に、 再商品化事業者の一覧が表示されますので、再商品化事業者の工場を選択し、次へボタンをクリッ クしてください。

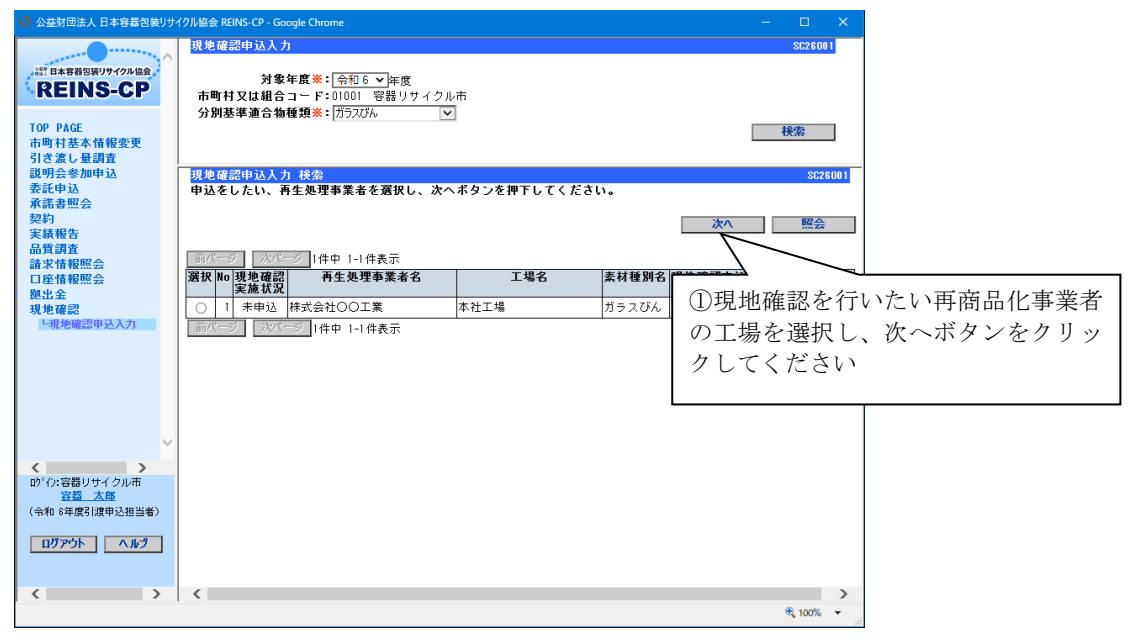

次へボタンをクリックしますと、入力画面が表示されますので、必要事項を入力し、申込ボタン をクリックしてください。

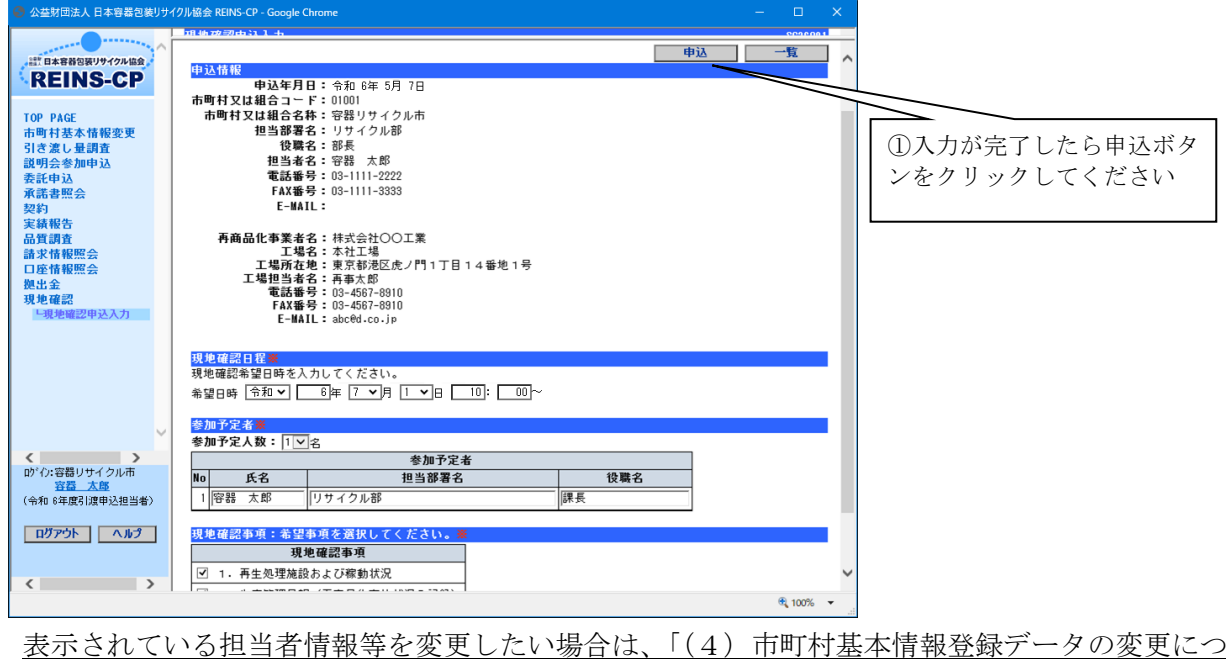

いて」(p.18)を参照し、変更を行ってください。

申込ボタンをクリックすると以下の確認画面が表示されますので、内容の確認をしていただき、 正しく入力されていれば「申込」ボタンをクリックしてください。

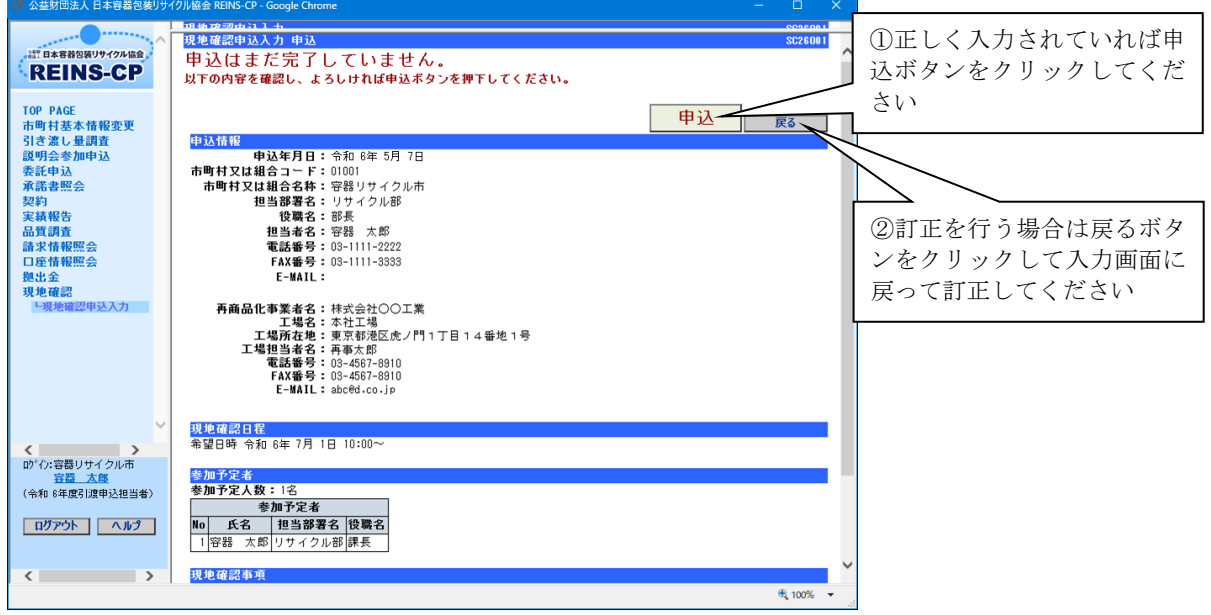

申込が完了すると以下の画面が表示されます。引き続き、同一の分別基準適合物の現地確認申込 を行う場合は、一覧ボタンをクリックし、再商品化事業者の一覧画面に戻ってください。

他の分別基準適合物及び分別収集物の再商品化事業者の現地確認申込を行う場合は、分別基準適 合物種類を選択し、検索ボタンをクリックしてください。

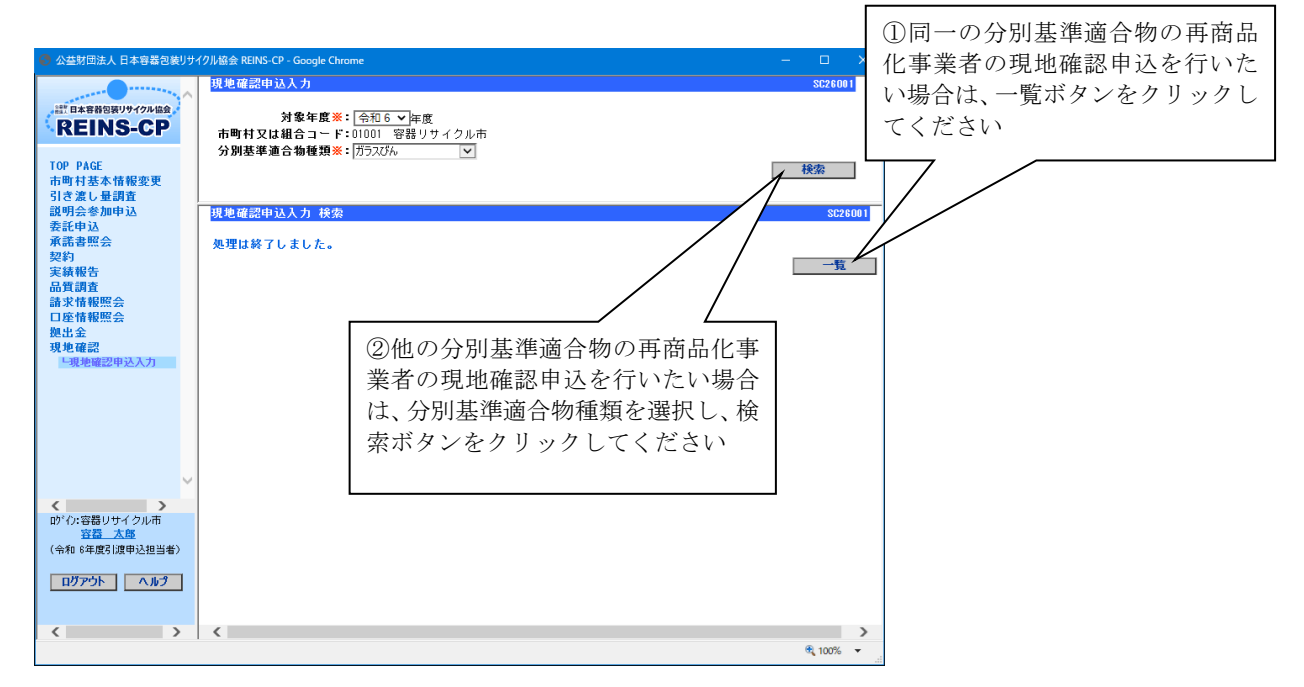

以上で、現地確認の申込は完了です。

再商品化事業者が日程確定をすると、日程確定通知メールが配信されますので、確定日を確認し てください。

# (4)市町村基本情報登録データの変更について

市町村基本情報登録データの変更手順は以下のとおりです。

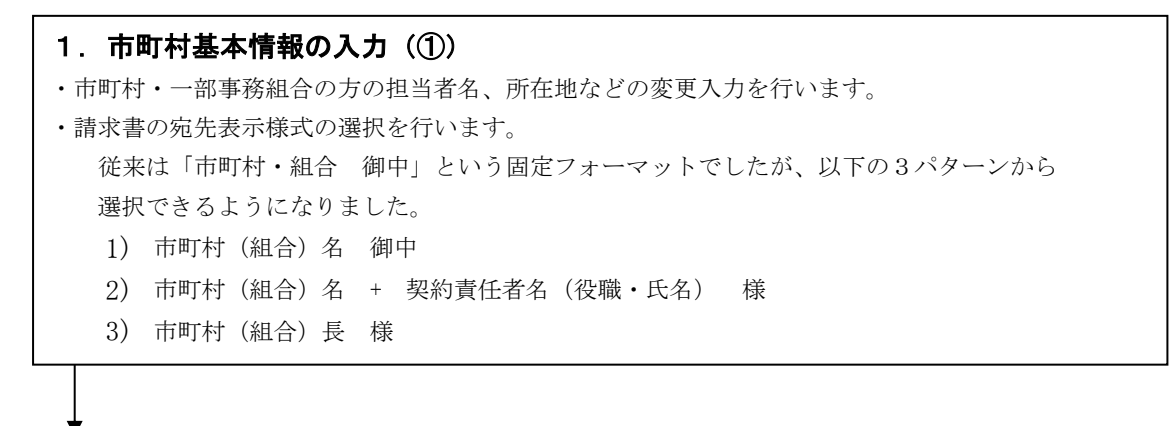

## 手続き完了

# 1)オンラインによる具体的な操作方法

## ① 市町村基本情報の入力

ログイン後に表示されるメニューから市町村基本情報変更を選択します。

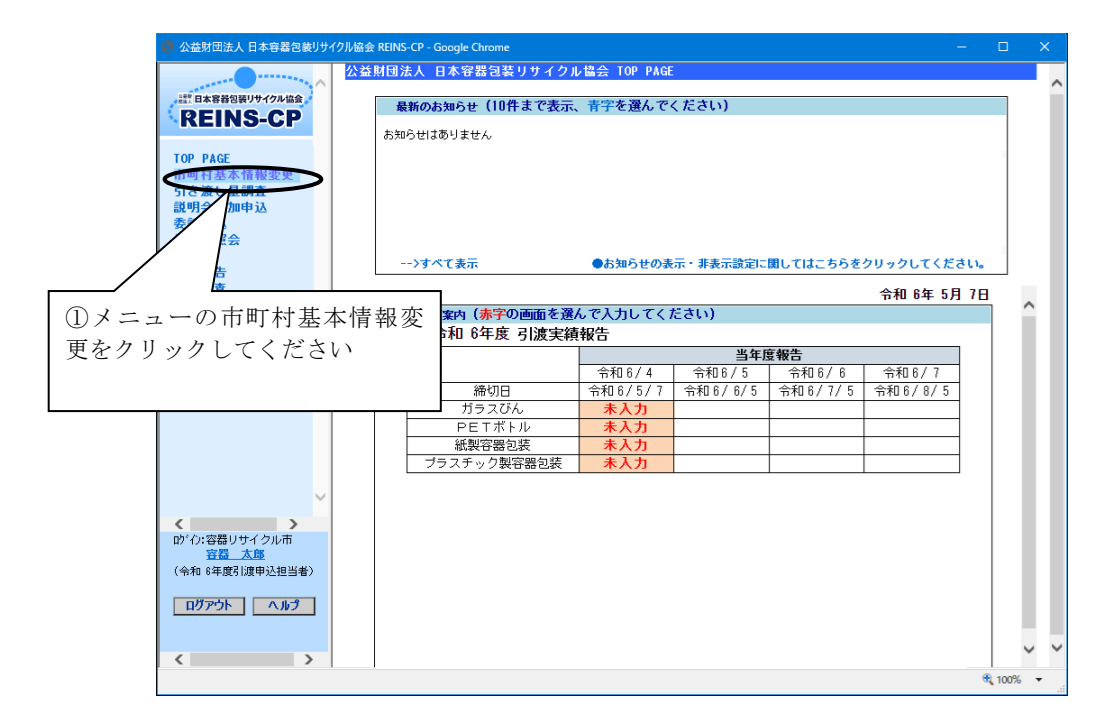

市町村基本情報入力画面で入力ボタンをクリックすると下の画面に当年度の登録済の基本情報の項目が 表示されますので、入力及び修正を行ってください。

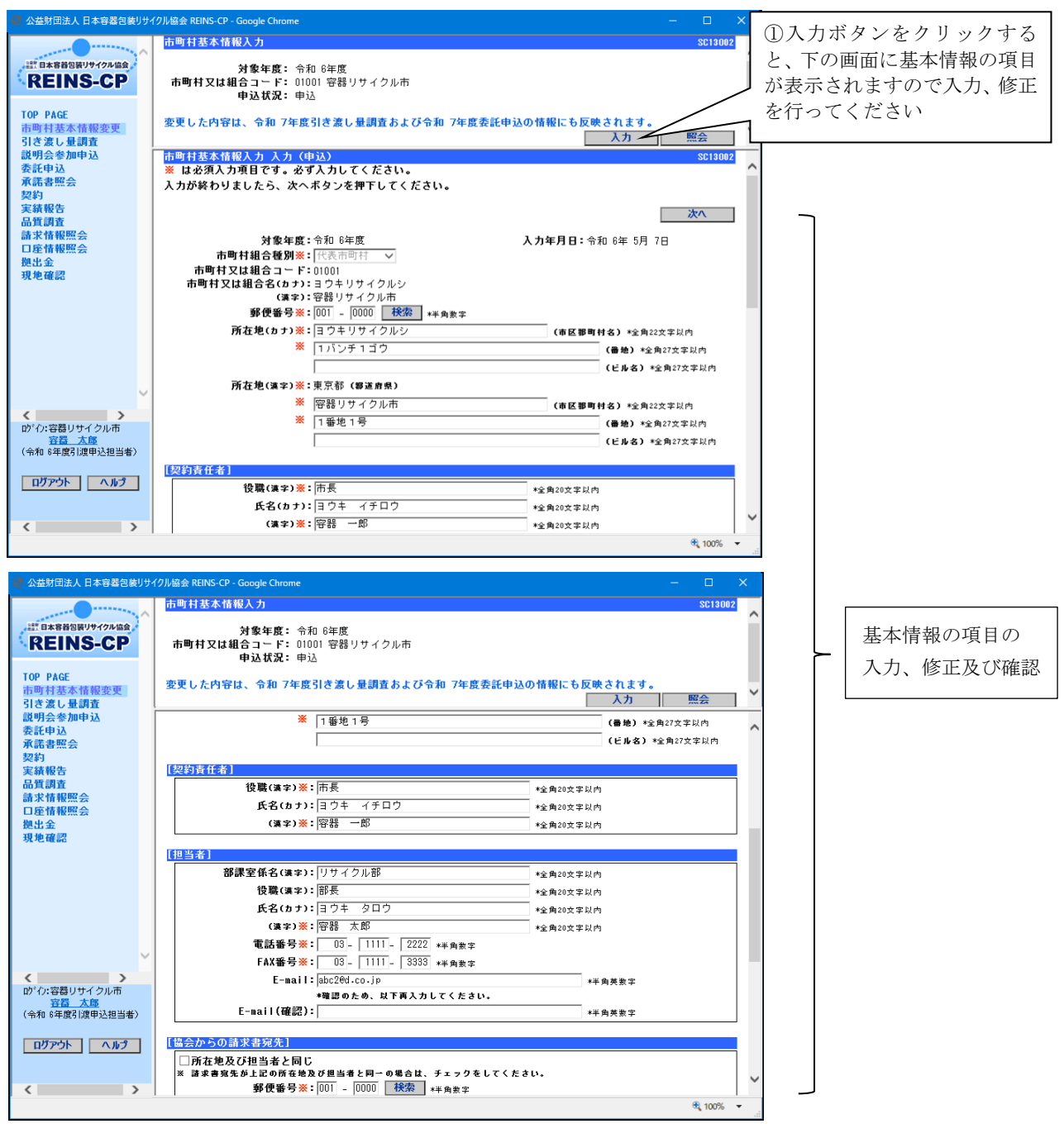

※市町村名、組合名の変更は、オンライン画面では行えませんので、変更がある場合には、資料9 「データ変更依頼書」に必要項目をご記入のうえ当協会総務部までFAXしてください。  $(FAX:03-5532-9698)$ 

画面を一番下までスクロールすると、協会からの請求書宛先の項目が表示されます。請求書送付先住所、 部課室係名、氏名等に変更があれば修正を行ってください。

また、請求書の宛名表示様式を3パターンから選択することができます。初期値は、1:市町村名(従 来どおりの宛名「市町村(組合)御中」)が設定されていますので、宛名表示様式の変更がなければ、選択 の必要はありません。

担当者名、所在地、請求書送付先又は宛名表示様式等の修正が完了しましたら、次へボタンをクリックし てください。

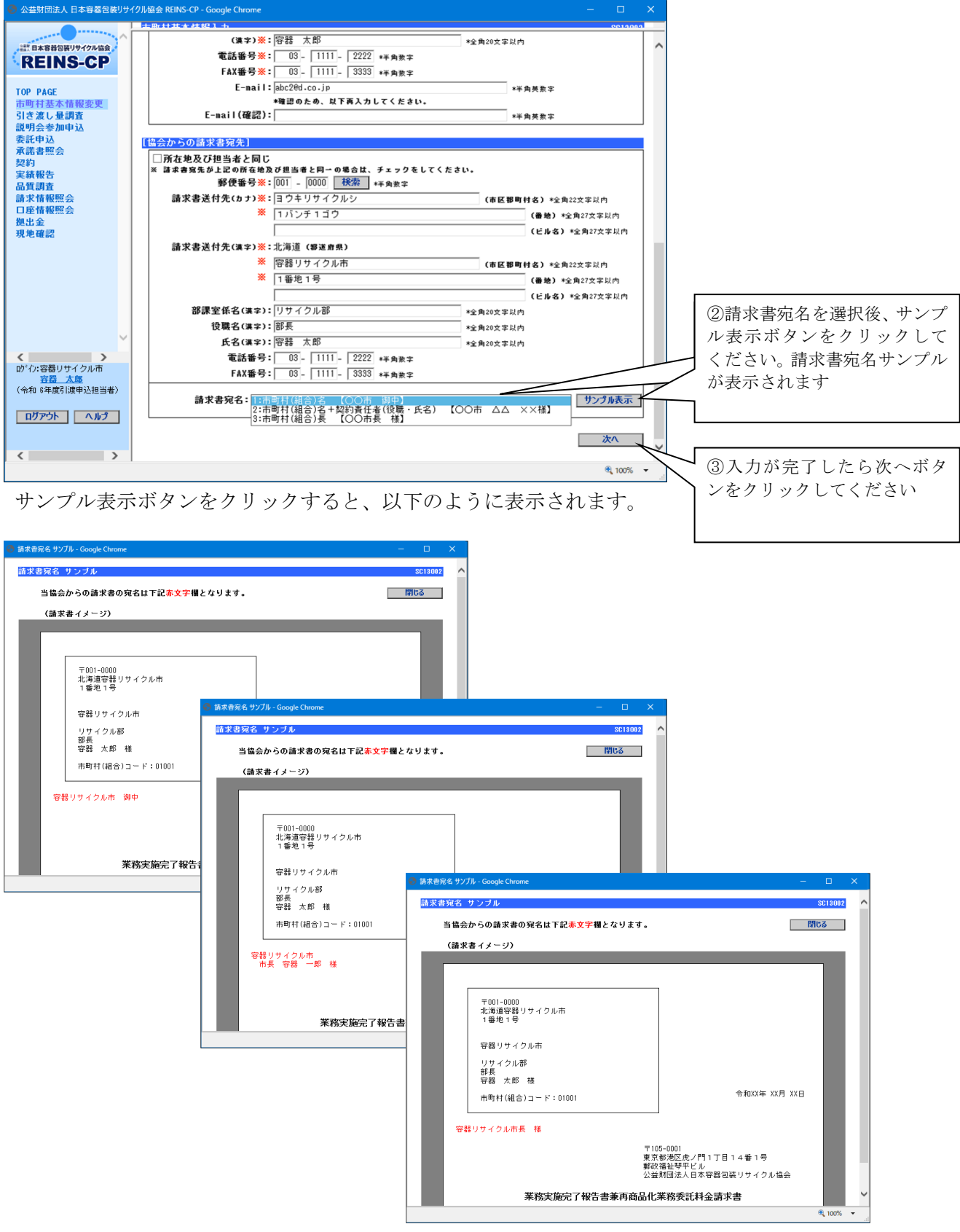

次へボタンをクリックすると以下の確認画面が表示されますので、内容の確認をしていただき、正しく 入力されていれば「登録」ボタンをクリックしてください。

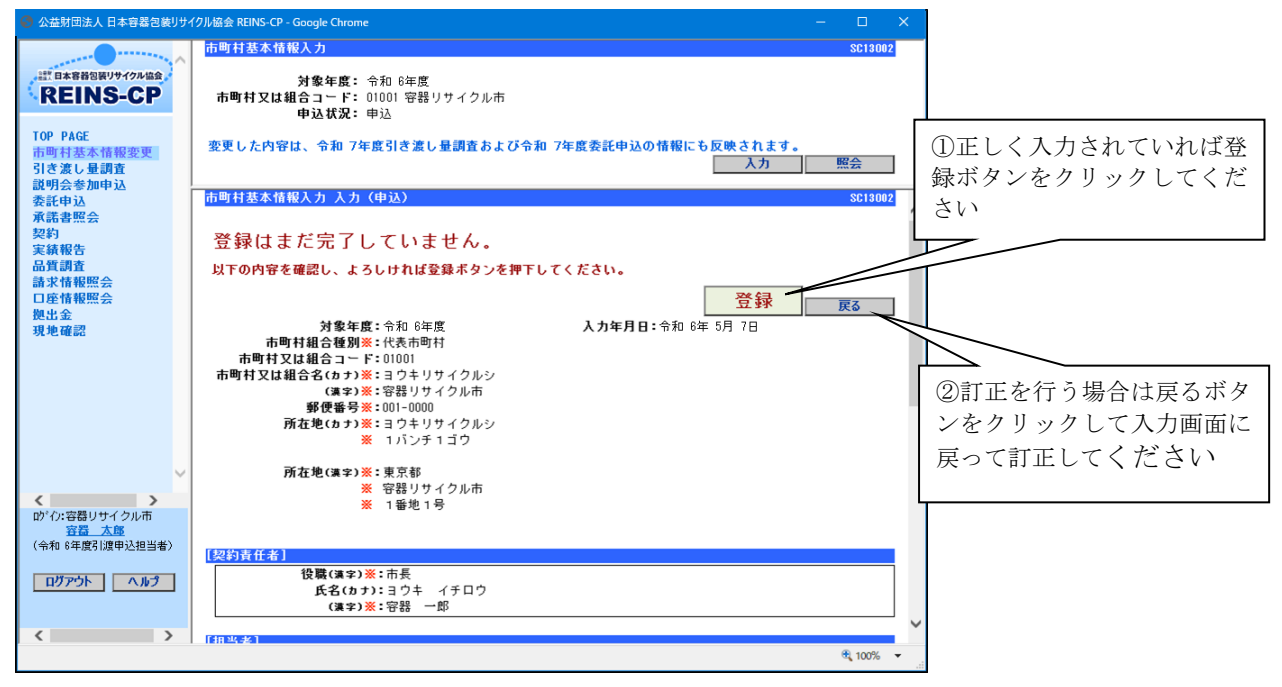

登録が完了すると以下の画面が表示されます。画面の左上のロゴをクリックしてトップページに 戻ってください。

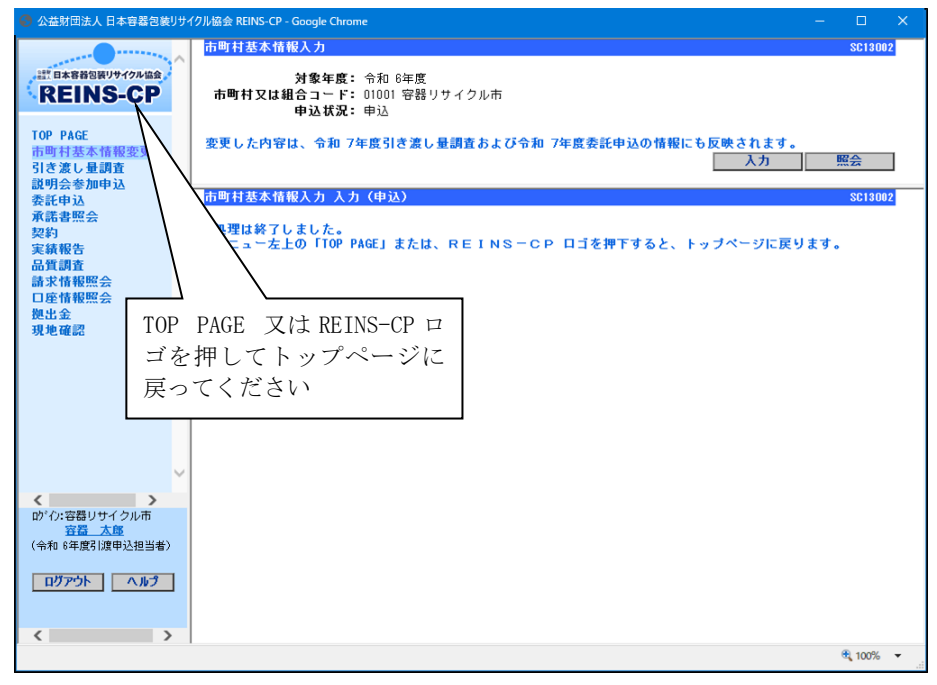

以上で、市町村基本情報の変更は完了です。

# (5) お知らせ画面の利用方法

当協会より回答を求めるお知らせを発信することがあります。

お知らせの回答方法については以下のとおりです。

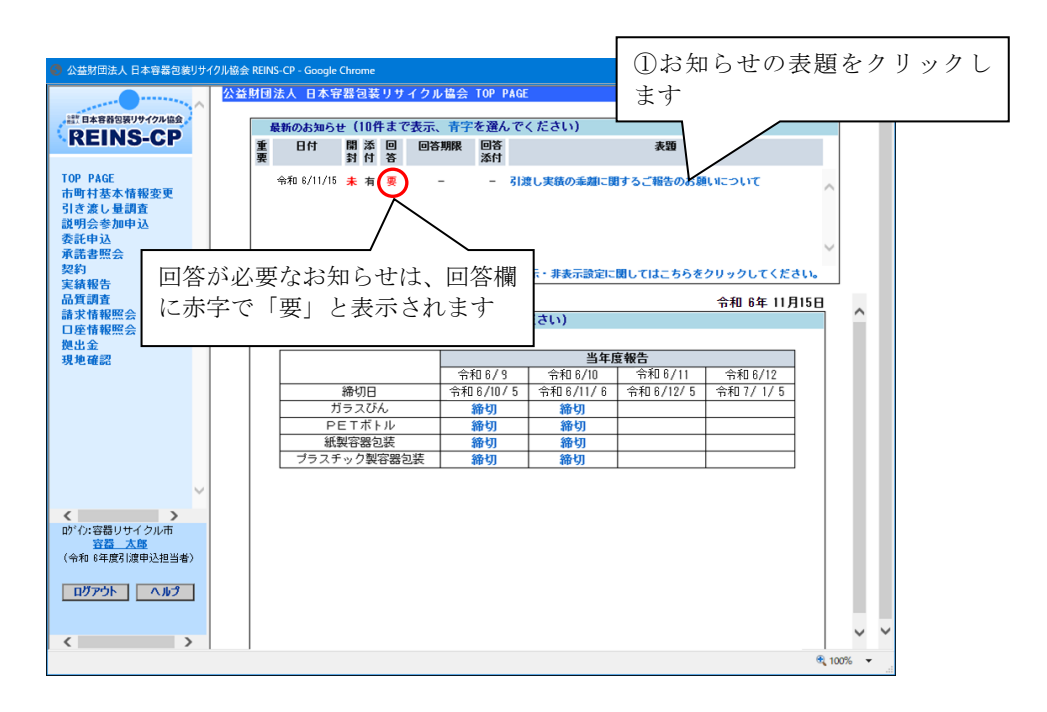

要回答のお知らせをクリックすると、お知らせの下に回答欄が表示されます。

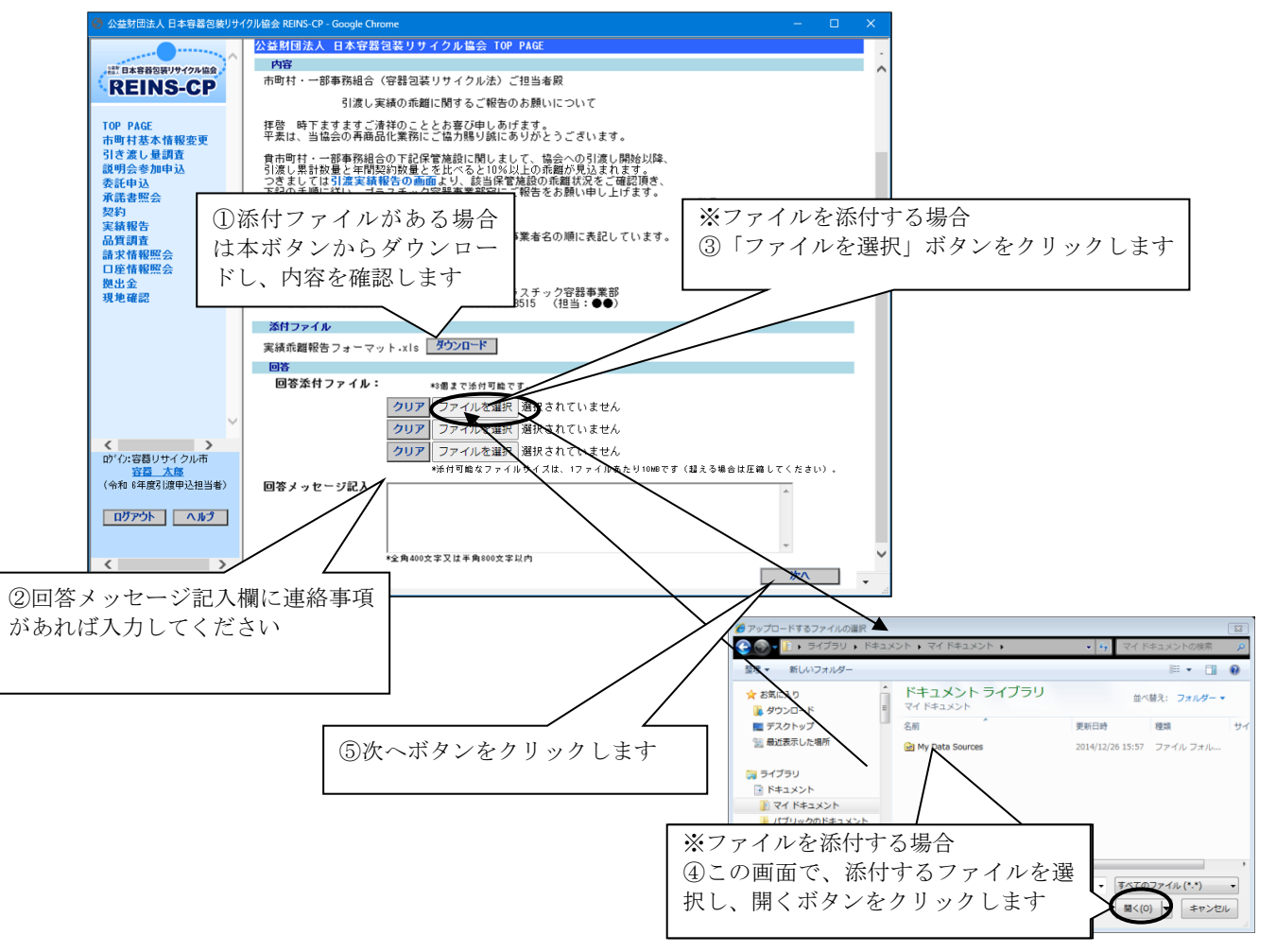

確認画面が表示されますので、添付したファイル及び回答メッセージ内容に間違いがないかど うかご確認ください。

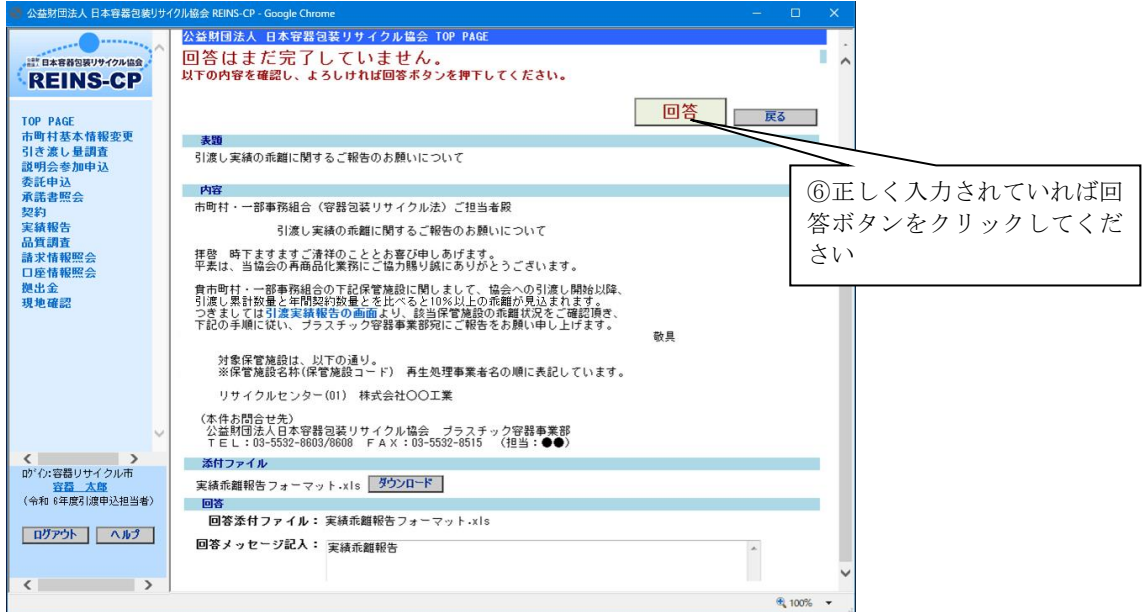

回答が完了すると、以下の画面が表示されます。

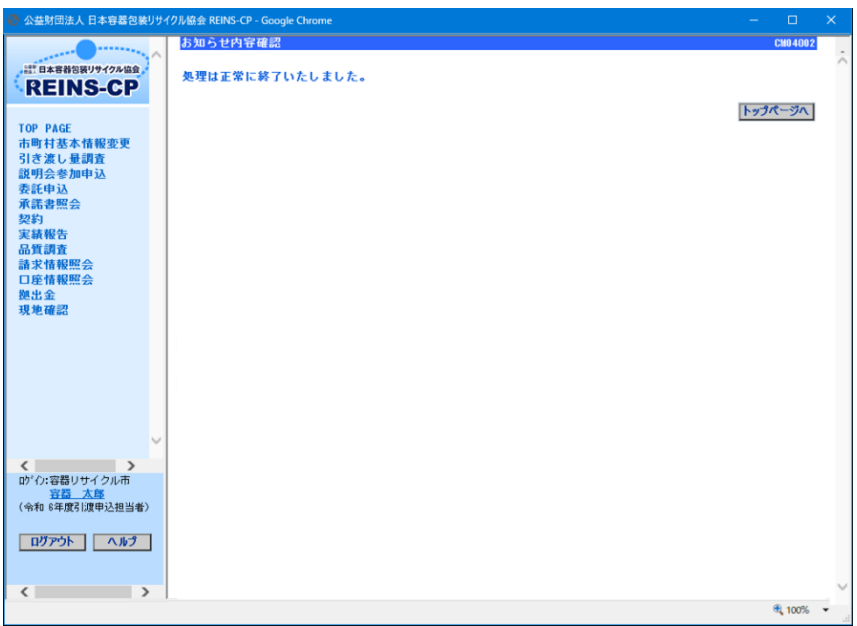

### (6)保管施設別再商品化事業者一覧表及び保管施設別引き取り運搬事業者一覧印刷方法

令和2年4月以降、契約関連書類を貴市町村・一部事務組合へ送付(毎年3月下旬頃)後に、 再商品化事業者等の追加又は変更があった場合、変更手続き完了後、当協会から郵送による送 付は行わず、オンライン画面(REINS)から印刷していただく運用になっております。

また、資料4「令和6年度PETボトル再商品化スケジュール及び注意点について」に記載 のとおり、PETボトル下期用の「保管施設別再商品化事業者一覧表(特定事業者負担分)」及 び「保管施設別引き取り運搬事業者一覧」はオンライン画面(REINS)から出力・保管い ただくこととなっておりますので、併せて下記に出力方法を記載させていただきます。

なお、PETボトル下期(令和6年10月1日から令和7年3月31日)の再商品化業務を 担当する事業者の決定連絡は8月下旬を予定しております。

また、令和5年度より分別収集物(製品プラ)のお申込み及び契約がある場合、「分別収集物 保管施設別再商品化事業者一覧表」が出力可能となっております。

出力・印刷手順は、以下のとおりです。

#### 1. お知らせの確認

 事業者の変更、追加等が生じた場合、REINSの「最新のお知らせ」に、 「保管施設情報の変更について」または、「運搬事業者の変更について」が掲載されます。 ※電子メールも送信されますので、REINSにログインし、ご確認ください。

#### 2.保管施設別事業者一覧印刷

保管施設別事業者一覧印刷画面から印刷を行い、保管してください。 ※「保管施設情報の変更について」または、「運搬事業者の変更について」のお知らせ内容 からも保管施設別事業者一覧印刷画面へ遷移できます。

完了

## ※当協会オンラインシステム(REINS)をご利用になれない環境の場合は、従来どお り郵送でご対応させていただきます。

## 1)オンラインによる具体的な操作方法

#### ①保管施設別事業者一覧印刷

保管施設別事業者一覧画面から印刷できます。

ログイン後に表示される左側のメニューの「保管施設別事業者一覧印刷」をクリック、次に 検索ボタンをクリックし、下記画面を表示させます。

最新のお知らせ「事業者情報変更に関するお知らせ」からも、下記画面に遷移することがで きます。

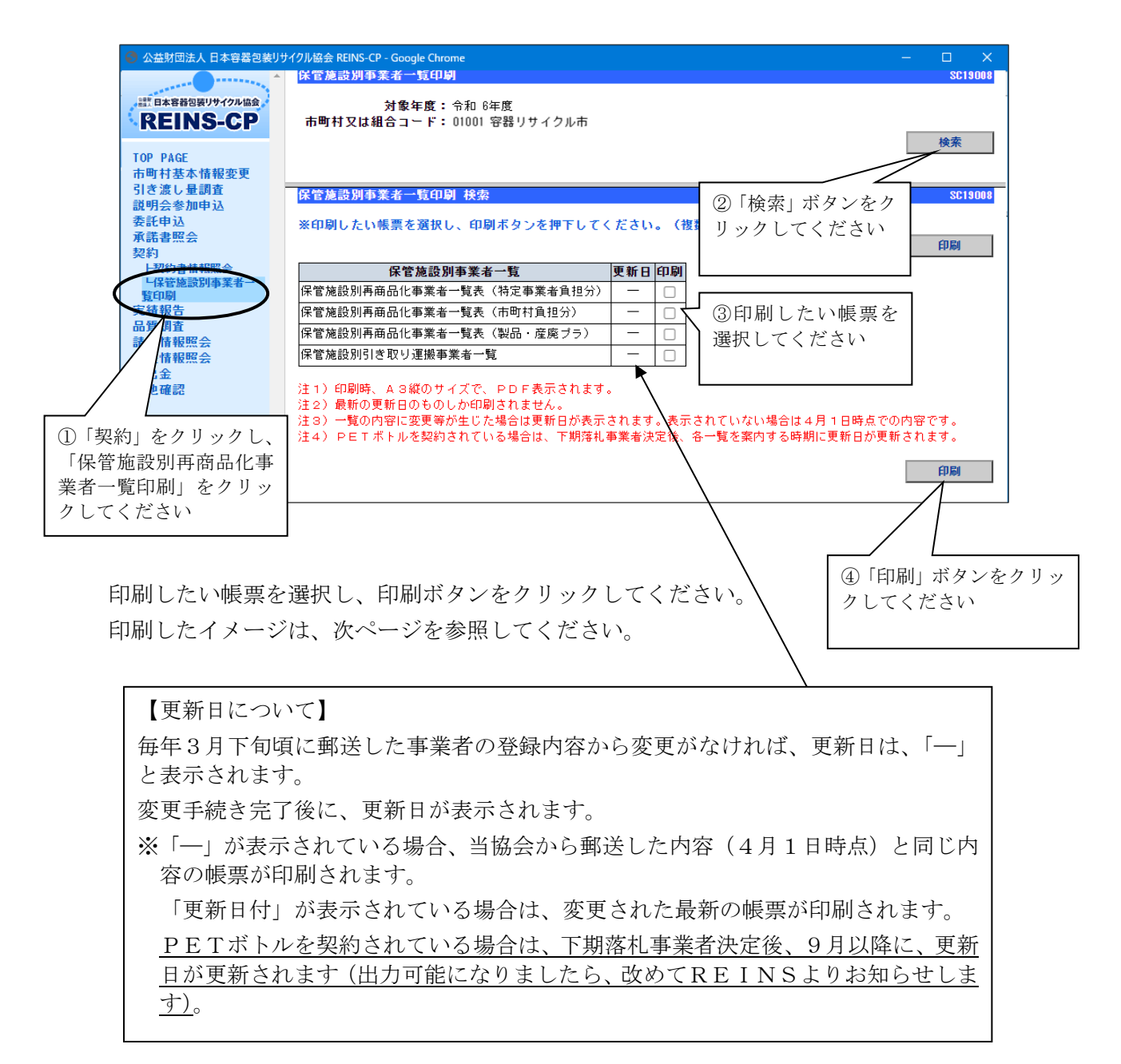

### ②印刷サンプル

 前ページで説明した印刷ボタンをクリックすると、下記a~d の帳票が表示されます。 ※用紙のサイズは、A3縦で設定されています。

- ਲਾ ਸਾਬ  $\equiv$  Super Visual Formade Print 1 / 1 | - 67% + |  $\Box$   $\Diamond$ 土市 令和 6年度 保管施設別再商品化事業者一覧表 (特定事業者負担分) 市町村等契約者コード: 00001 、: 00001<br>-: リサイクル市  $: 200110000000000000001$ 数量 予定承託数量 (単位·Ko/年 ·<br>ボトルのみR 再商品 分別基準適合物 再商品化事業者 (代表事業者) 保管場所 種類 数量 変更があった場合は、 01<br>●●保管施設 無色 こちらに更新日が表示 1951306980001001 されます 茶色  $\ldots$ 1951306980001001 5130698<br>07 その他の色 1951306980001001 \*\*\*\*-\*\*-\*\*\*\* 北海道ペットボトルリサイクル棒 5010087<br>01 PETポトル※  $2, 801, 7$ 保存または印刷し保管 1950100870002001 \*\*\*\*-\*\*-\*\*\* してください 5130698<br>07 ∪2<br>◆◆保管施設 無色 1, 234, 5 ※何度でも印刷可能で 1951306980001001 \*\*\*\*-\*\*-\*\*\* 5130698<br>07 す 茶色 889, 56 1951306980001001 \*\*\*\*-\*\*-\*\*  $857,960$   $\begin{picture}(100,100)(-0,0) \put(0,0){\line(1,0){100}} \put(0,0){\line(1,0){100}} \put(0,0){\line(1,0){100}} \put(0,0){\line(1,0){100}} \put(0,0){\line(1,0){100}} \put(0,0){\line(1,0){100}} \put(0,0){\line(1,0){100}} \put(0,0){\line(1,0){100}} \put(0,0){\line(1,0){100}} \put(0,0){\line(1,0){100}} \put(0,0){\line(1$  $\begin{array}{c} 5010910 \\ 01 \end{array}$ その他の色 1950109100001001 \*\*\*\*\*\*\*\*\*\*\*\* -<br>|北海道ペットボトルリサイクル株式会社<br>|■■工場<br>\*\*\*県 \*\*\*市\*\*\*町\*\*\*丁目\*\*番地\*\*\* 5010087<br>01 PETポトル※ 1, 139, 050
- a.保管施設別再商品化事業者一覧表(特定事業者負担分)

## b.保管施設別再商品化事業者一覧表(市町村負担分)

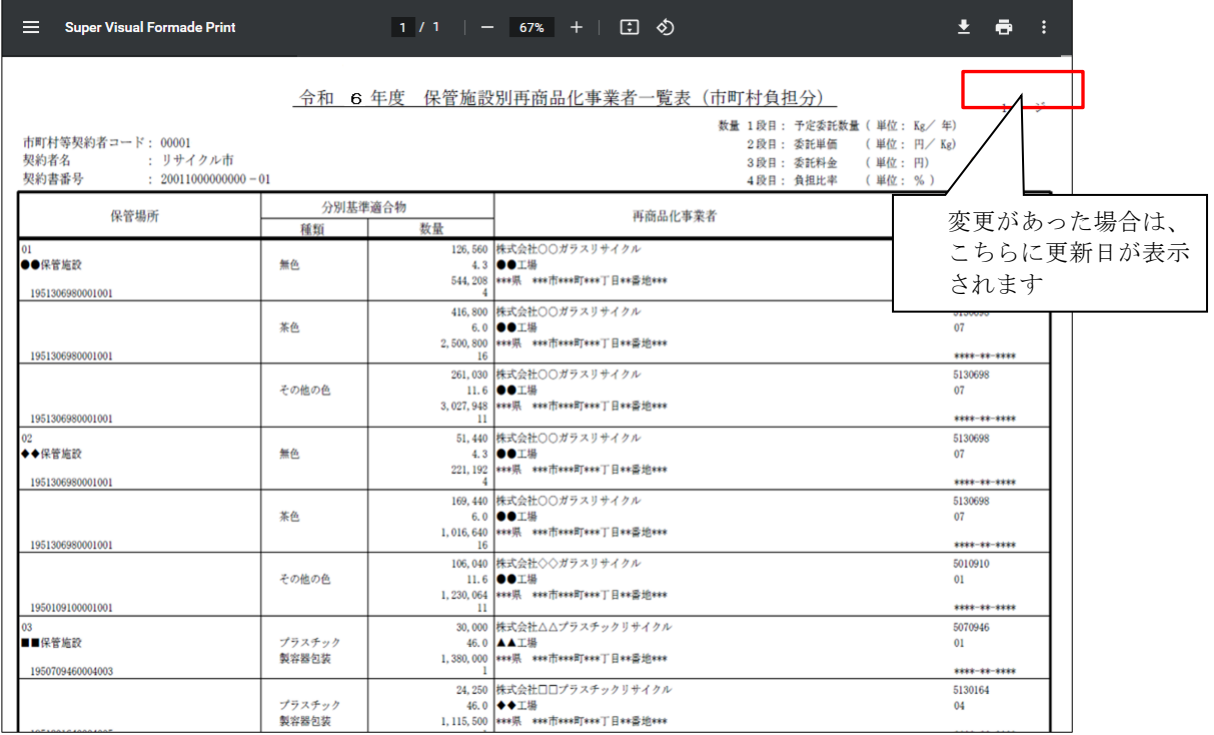

c.分別収集物 保管施設別再商品化事業者一覧表

分別収集物(製品プラ)の契約がある場合のみ、出力されます。

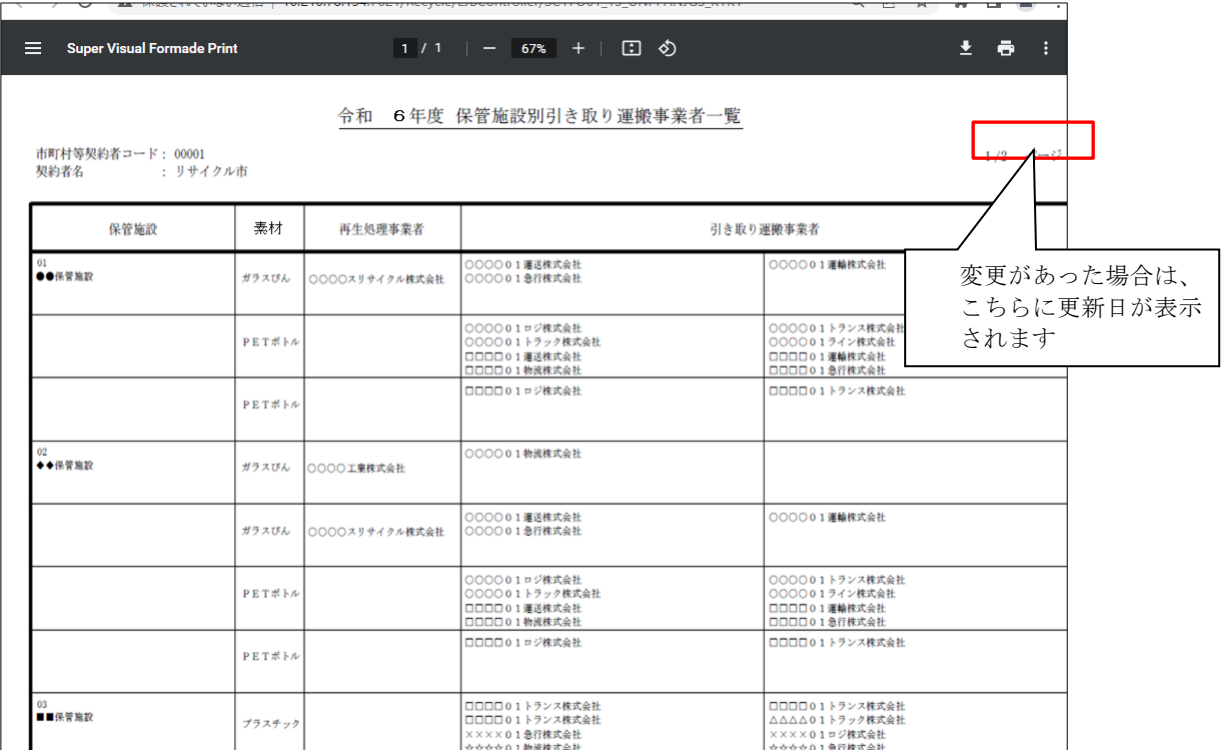

## d.保管施設別引き取り運搬事業者一覧

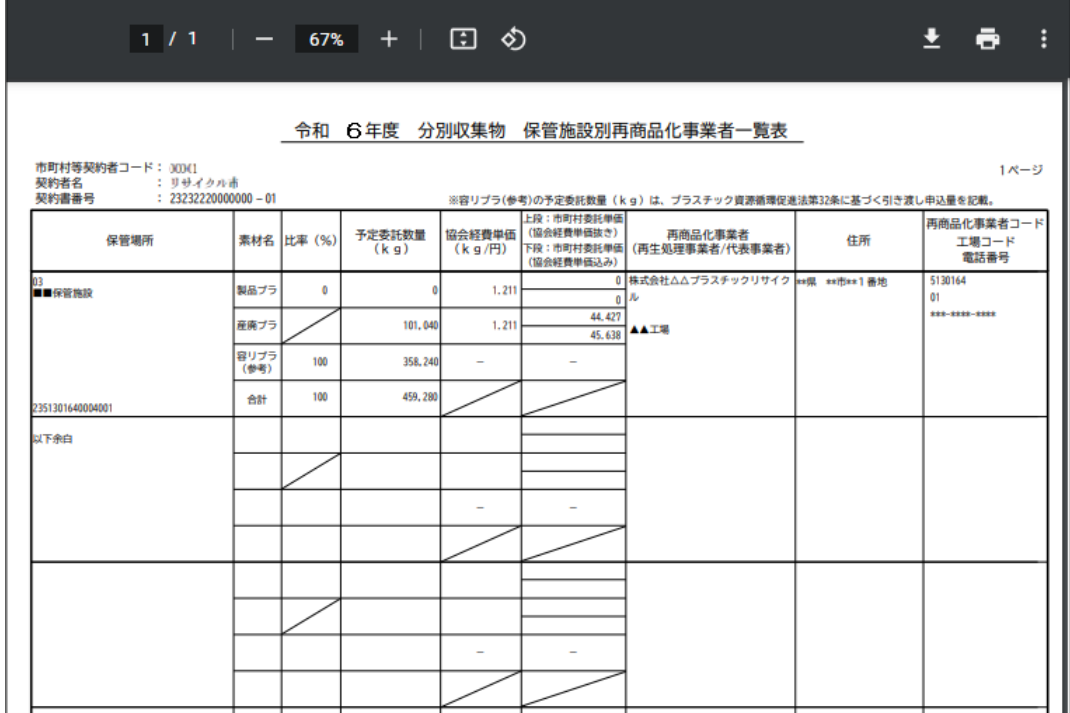

以上で完了となります。